# CUSTOM, EVOLVING & SMALL PROGRAMS – DIRECTORY DESIGN GUIDE –

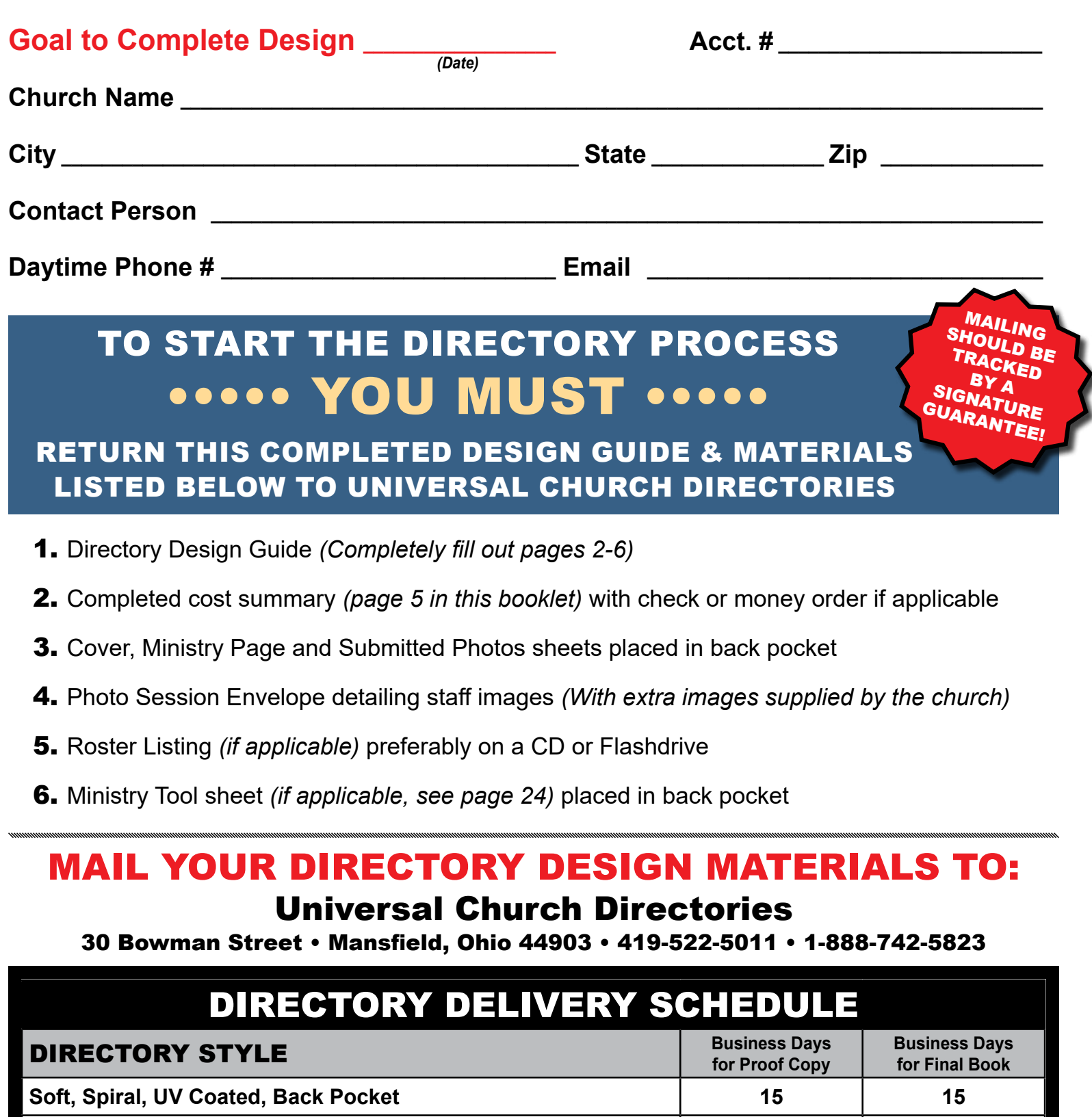

**Combination of 2 Binding styles** *(Spiral, UV Coated or Back Pocket)*

**Hardback, Perfect Bound 15 30**

**Program Credit Option** *(Soft, Spiral, UV Coated and Back Pocket Covers)* **10 10**

**Please note that back pocket covers may not be combined with spiral covers.**

**UCD-DG-COV-K-JUNE-2020**

**15 20**

### Below is a list of items to think about before your Directory Design Meeting.

- 1. **Gather Family Section Submitted Photos** *(Military, Shut-ins, College Students, and Families not photographed)*
- 2. **Collect images and photos from Classes, Events and Ministries** *(we accept prints as well as digital images)*
- 3. **Decide if you want a Staff Page** *(or a Pastor's page with a message from the Pastor)*
- 4. **Decide on Theme, Colors & Styles for the design of the Directory** *(Universal has 24 pre-set colors and 9 pre-designed backgrounds, and 18 Designer Series Templates to choose from)*

PRE-PLANNING WILL HELP TO EXPEDITE RODUCTION

- 5. **Decide on the layout for Front & Back Cover**  *(take a look at the Designer Series templates & Sample Covers to develop ideas for your directory)*
- 6. **Decide how you want to use your credits on your Directory Options or Ministry Tools (if available)** *(would you use them for an extra ministry page, pocket directories, cover or roster options, etc.)*

• • • • • NOTES • • • • •

## design guide INDEX

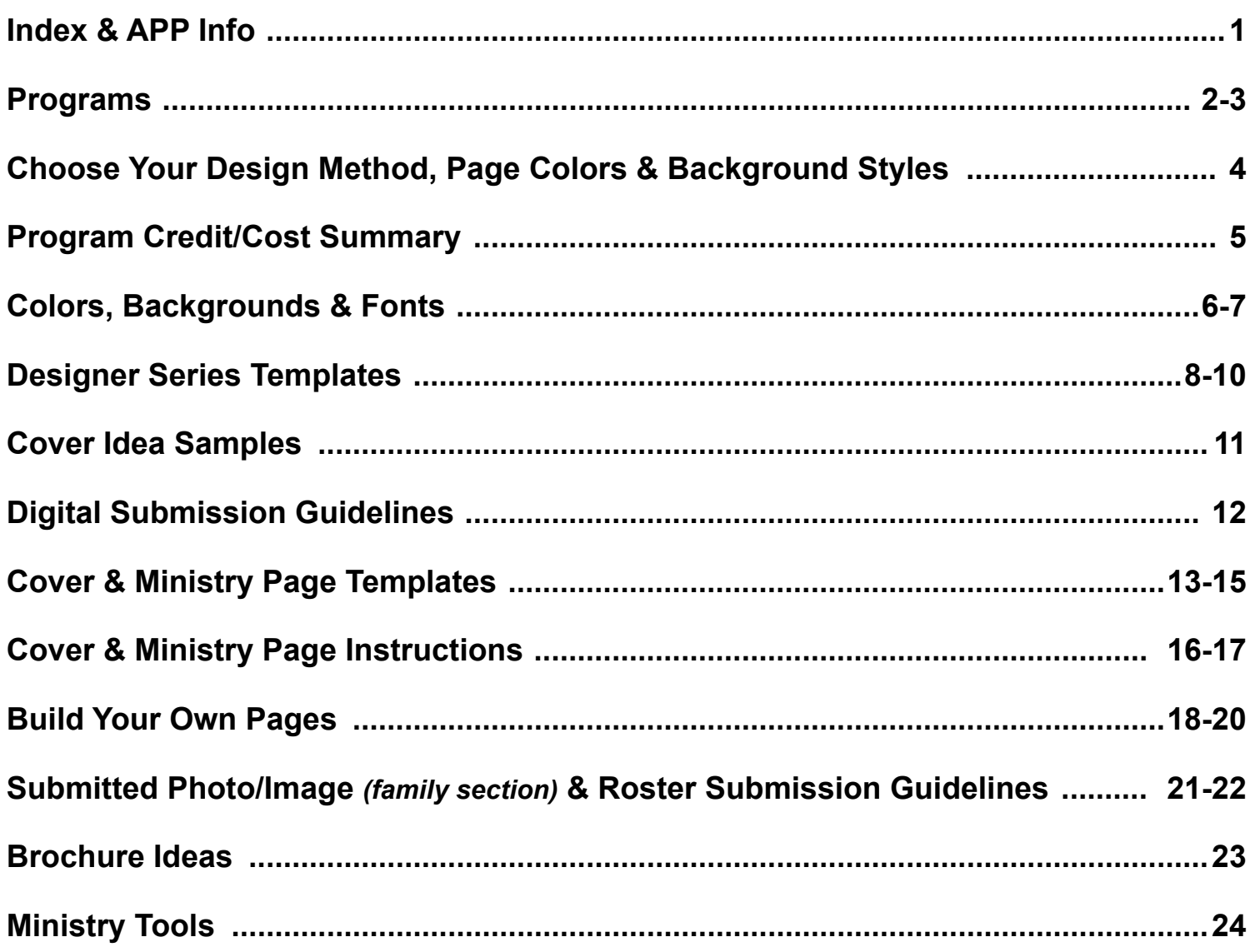

### if your church is receiving the MyUCD app

We need the Name, Email Address and Phone Number of the person that will be the APP Administrator for your church. This should be someone who is comfortable with technology. After your Directory Program is complete, we will send you a link in an email with all the information on how to administer and download the APP for you and your church members.

#### THE AREA BELOW MUST BE FILLED OUT IF YOUR CHURCH IS RECEIVING THE MYUCD APP

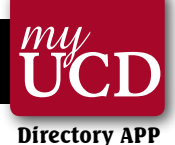

#### **APP Administrators Name:**

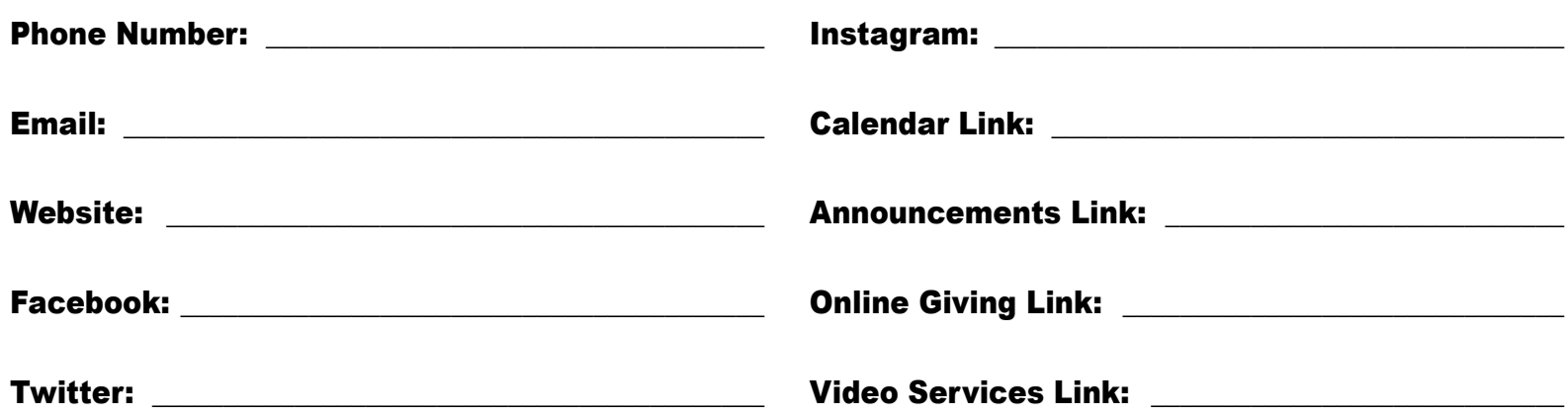

# design as easy as 1-2-3

- 1. Decide how to use your credits for extra pages or ministry tools
- **1.** Decide how to use your  $\qquad \qquad$  **2.** Decide cover layout and set  $\qquad \qquad$  **3.** theme, colors and styles inside your book
- **3.** Get ahead on Pastor, Staff & Ministry pages by collecting photos of group activities

## CHOOSE YOUR DIRECTORY DESIGN METHOD

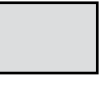

**EXPRESS METHOD -** Send your images and text. Our graphic designer will create your directory and page designs for you.

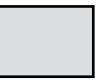

**UNIVERSAL DESIGN METHOD -** Design your ministry pages and covers utilizing Universals pre-designed templates, background colors and textures or Designer Series.

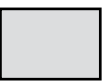

**CHURCH DESIGNED METHOD -** Use Photoshop, Publisher, InDesign, or Illustrator to create your own ministry pages and covers. Export as Acrobat pdf or 300 dpi JPG files with bleed *(1/8 inch {.125 inch} extra around edge of page - allowing you to run artwork to the edge of a page).*

## DIRECTORY PROGRAM SELECTION - CHECK ONE

q **Custom Directory Program**  *(Utilize Credit Enhancements)*

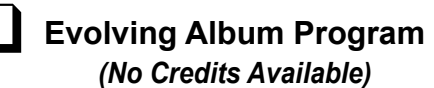

q **Small Church Program**  *(Photograph Less than 32 Families)*

## Small Church Program

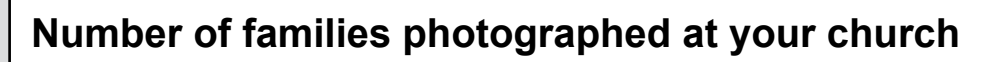

**We have designed a directory program to accommodate our smaller church partners that photograph less than 32 sittings. Under the Small Church Directory Program churches photographing 25-31 sittings will receive:**

- 50 Full-Color Directories
- Front and Back Cover
- Choice of 3 family section styles *(Premier Connect, Premier Tradtional or Traditional)*
- Ministry pages, family section and roster pages *(totalling 8 pages in the directory)*
- Use of our background colors and styles -**OR-** our Design Series
- Opportunity to purchase Directory Enhancements or Ministry Tools

#### *To determine use of the eight pages in your directory, please follow these steps:*

- 1. Determine the number of families to be included in the family section: *The number photographed at the church + number of families that went to another church to be photographed + the number of families submitting a photograph.*
- 2. Determine the family section style to be used in the directory: *- See Family Section Options on page 4 of this Directory Design Guide*
- 3. Determine if a non-photographed roster will be included in the directory: Estimate is 40 entries per page.
- 4. After determining the number of pages for the family section and roster (if applicable) the remainder of your 8 pages may be used for ministry pages.

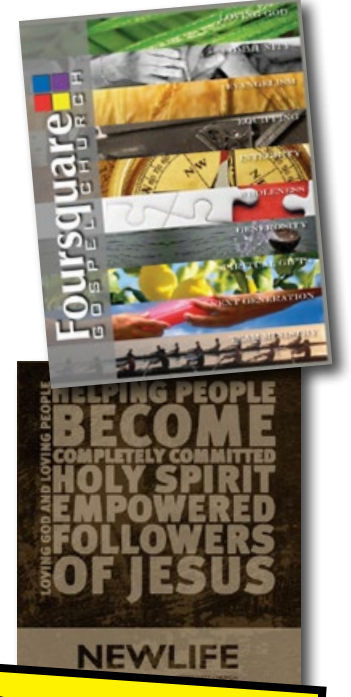

Regardless of special notes on contract - Bonus, Specials or Credits are not available with this program.

## THE EVOLVING ALBUM PROGRAM

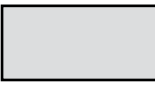

#### **Number of families photographed at your church**

**The** Evolving Album Program **qualifications are that the church must photograph 32 families and must be at least 3 years since their last directory. The church must submit all materials for directory production within 12 months of the last photography date. You will receive a 5-1/2 x 8 1/2 directory with a front and back cover, inside front & inside back cover or a staff page. Plus a 10% overrun of families photographed.**  Update Photography Program for the Evolving Album 25 or more New Families must be photographed **and must be used within 2 years of the original photography date or it will expire.** 

#### Choose an Evolving Program Family Section Style

 $\Box$  5- $\frac{1}{2}$  X 8- $\frac{1}{2}$  Traditional

- *12 Families per page;* name only beneath photo, roster in back of the directory
- $\Box$  5- $\frac{1}{2}$  X 8- $\frac{1}{2}$  Premier Connect
	- *9 Families per page;* includes address, phone numbers, email addresses

#### $\sim$  FRONT & BACK COVER INCLUDED  $\sim$

#### **choose one**

**choose one**

- q **Inside Front & Inside Back Cover** q **MyUCD App**
- q **Staff Page**

□ Directory Images-JPG Format

No Promotions, Credits or Bonus Credits are available with the Evolving Album Program. Hardback and Small Church Programs are not available with this program.

### the custom Directory Program

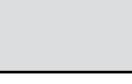

#### **Number of families photographed at your church**

**The Custom Directory Program may have a cover, ministry pages, family section and a roster. Ministry tools include an APP, Digital Directory on CD, or brochure, with many more available, using either the credit program, or they can be purchased. Design Your Custom Directory Program with your earned Program Credit Enhancements.** 

**You may choose from 3 different family section styles.** Premier Connect **with 8 families per page - contact info next to image, no roster.** Premier Traditional **with 9 families per page - names only beneath the image. No roster.** Traditional **with 16 families per page - name only beneath the image - with a complete roster in the back of the directory.**

*Please be advised that a roster listing in the back of a Premier Connect is a cost of \$75.00 per page or one program credit per page.*

#### Program Credit Enhancement Allocation is based on the following criteria:

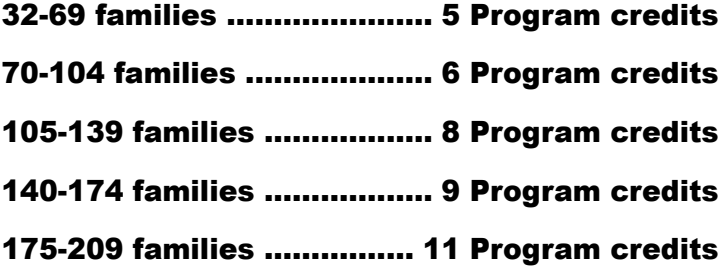

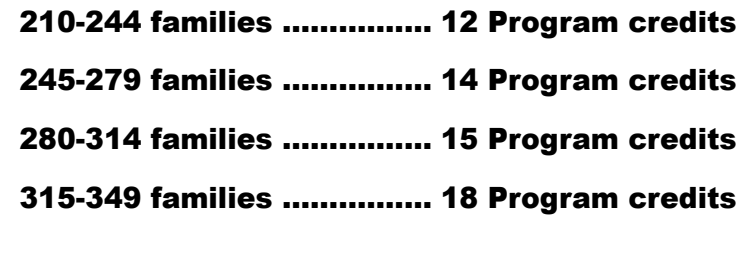

*The above Program Credit Enhancement allocation is used for directory options and ministry tools. One additional Program Credit Enhancement is allotted for every 35 families photographed over 315. Program Credits can be used for ministry pages, ministry tools, and directory options.*

#### ••••• our most popular program! ••••• design your directory using the earned program credit enhancements. Cover Enhancements, Ministry Pages, Visitor Folders, Brochures, Postcards & more!

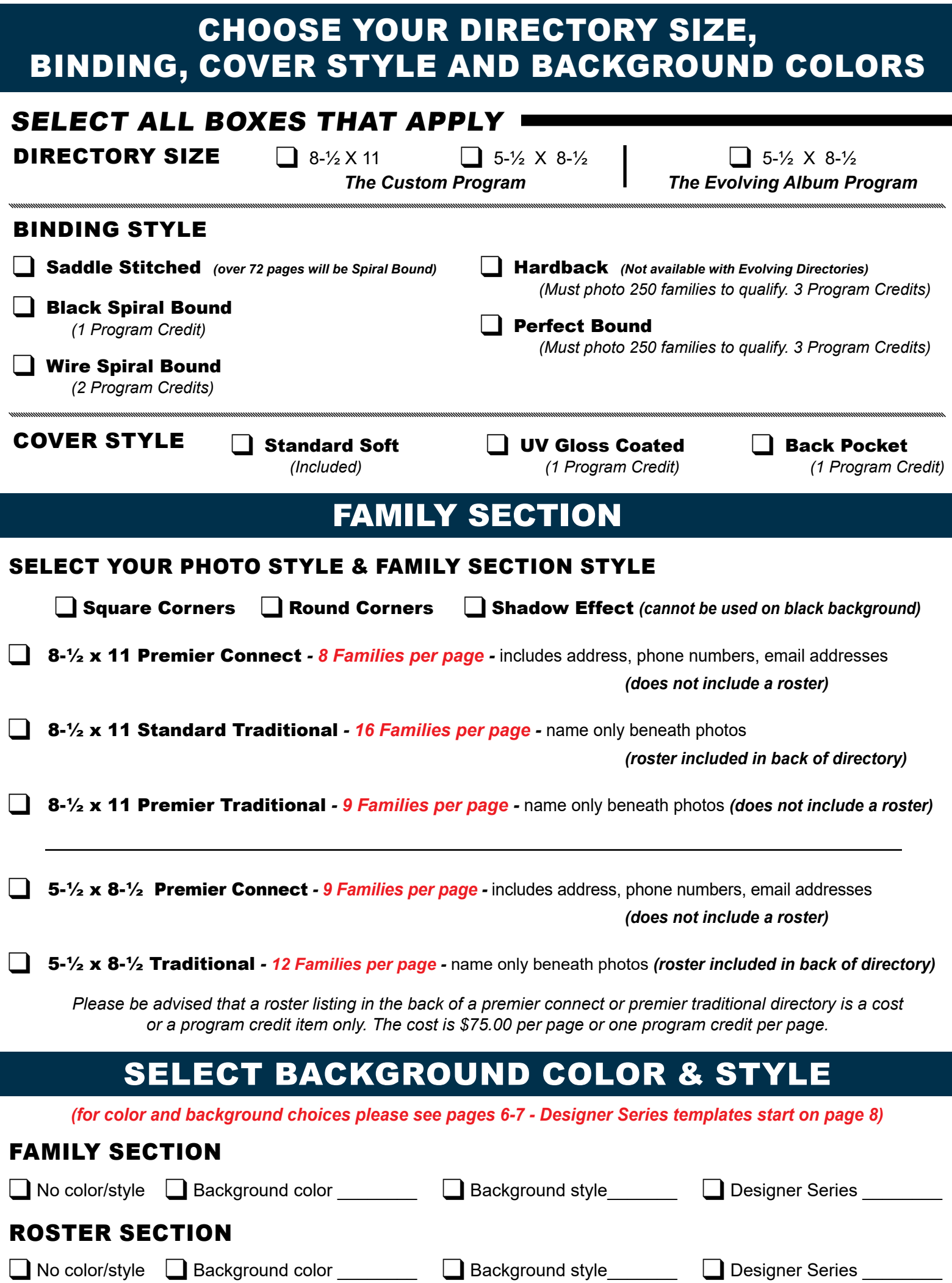

## custom PROGRAM CREDIT / COST SUMMARY

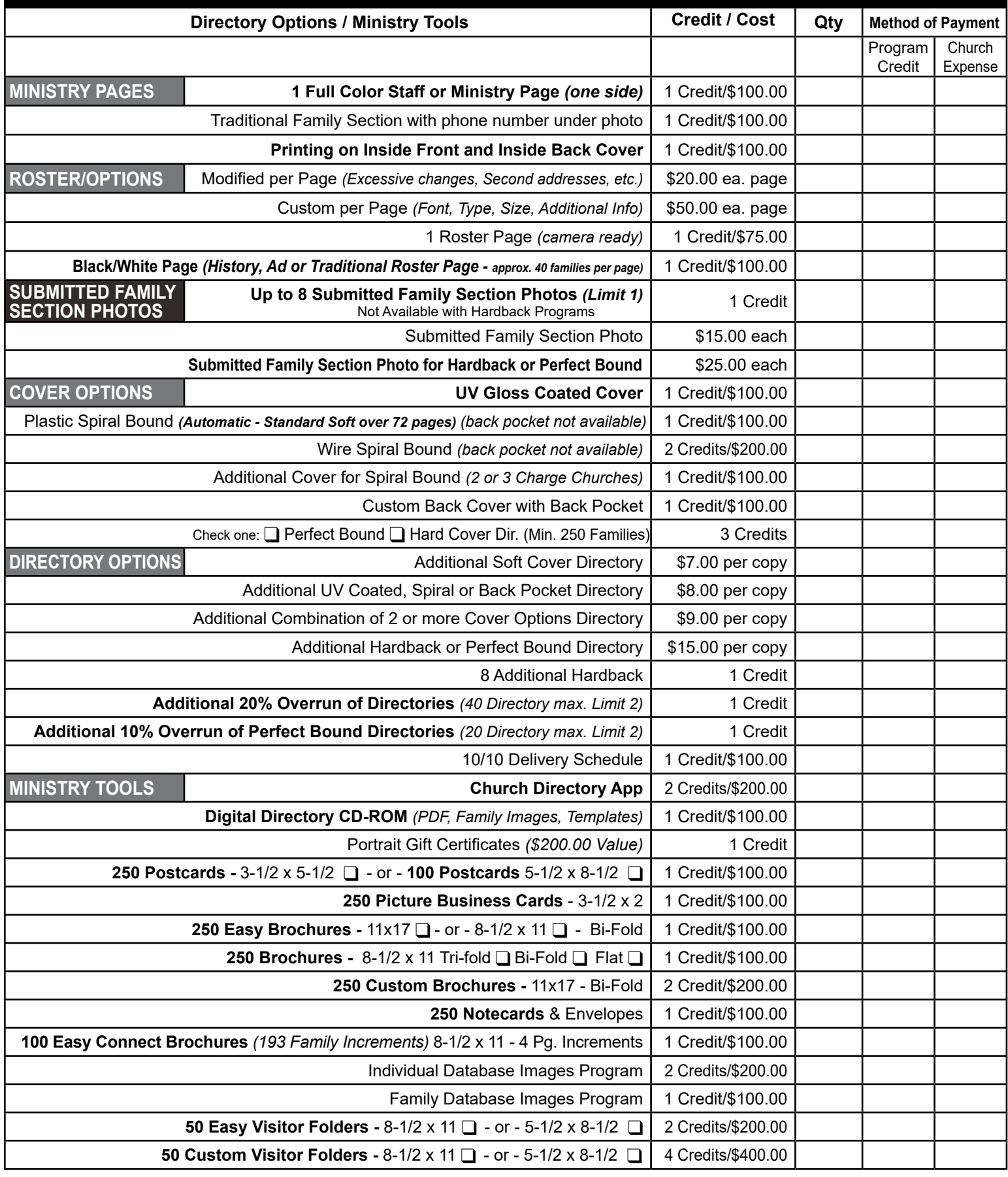

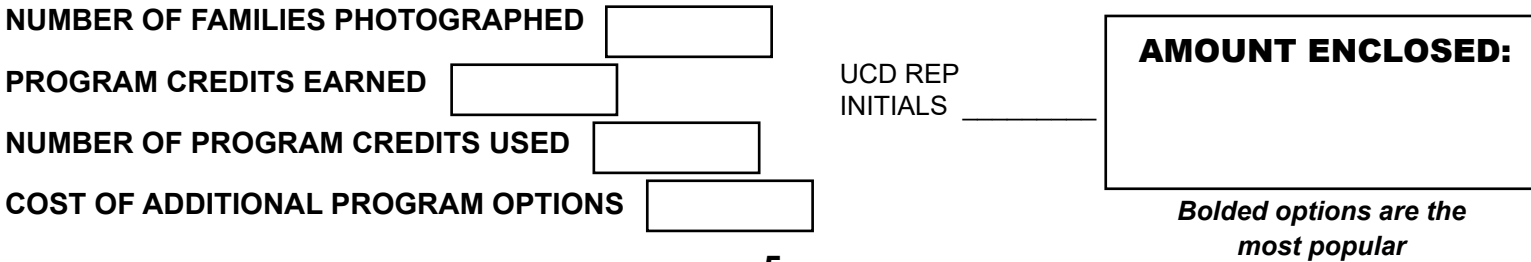

## ADD BACKGROUND COLORS TO MINISTRY PAGES

Check the boxes that have the desired background and style if you are not using one of the Designer Series templates. Leave the style blank if you want a solid background. The chosen background will print on all activity and family pages

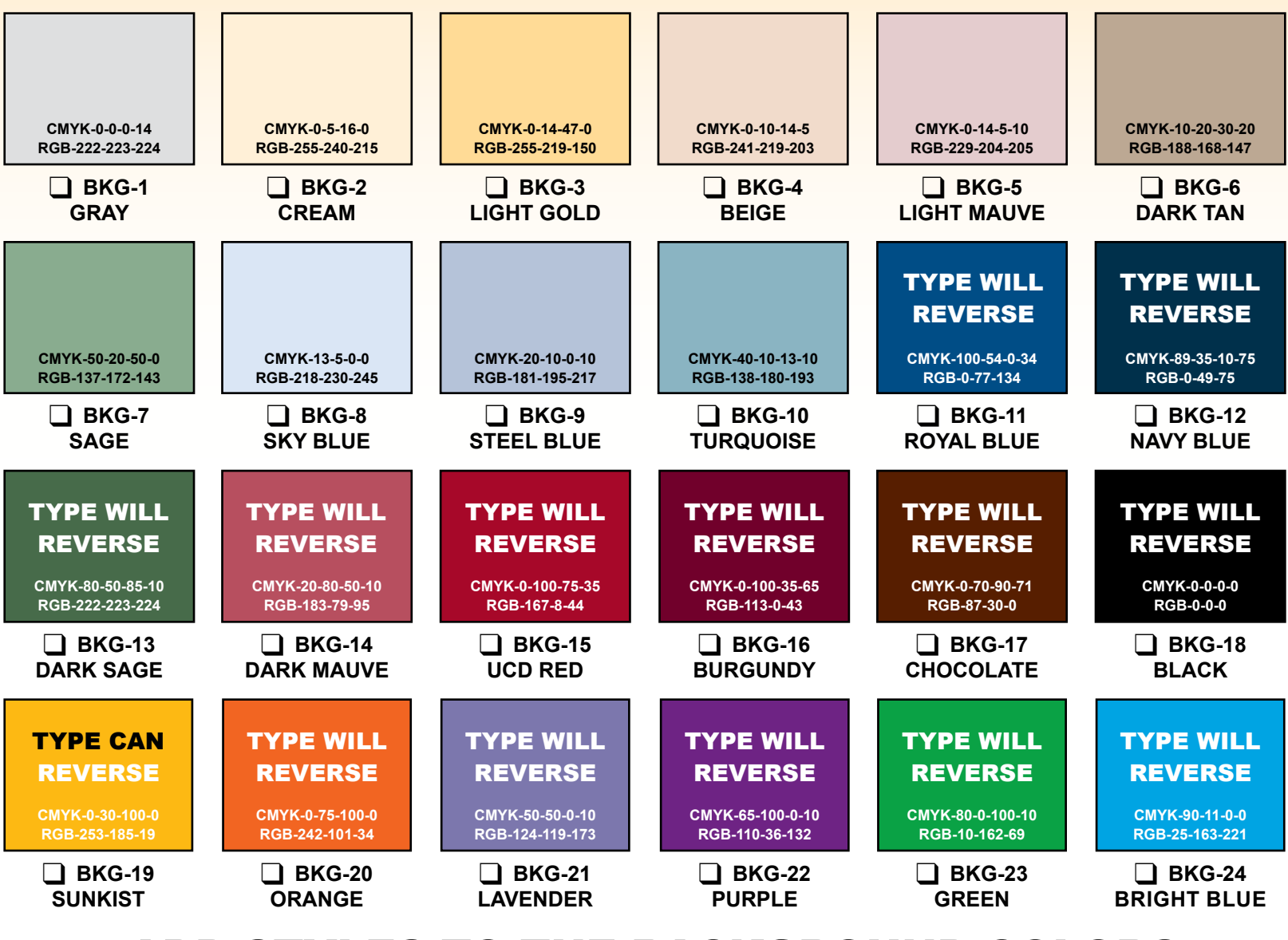

## ADD STYLES TO THE BACKGROUND COLORS

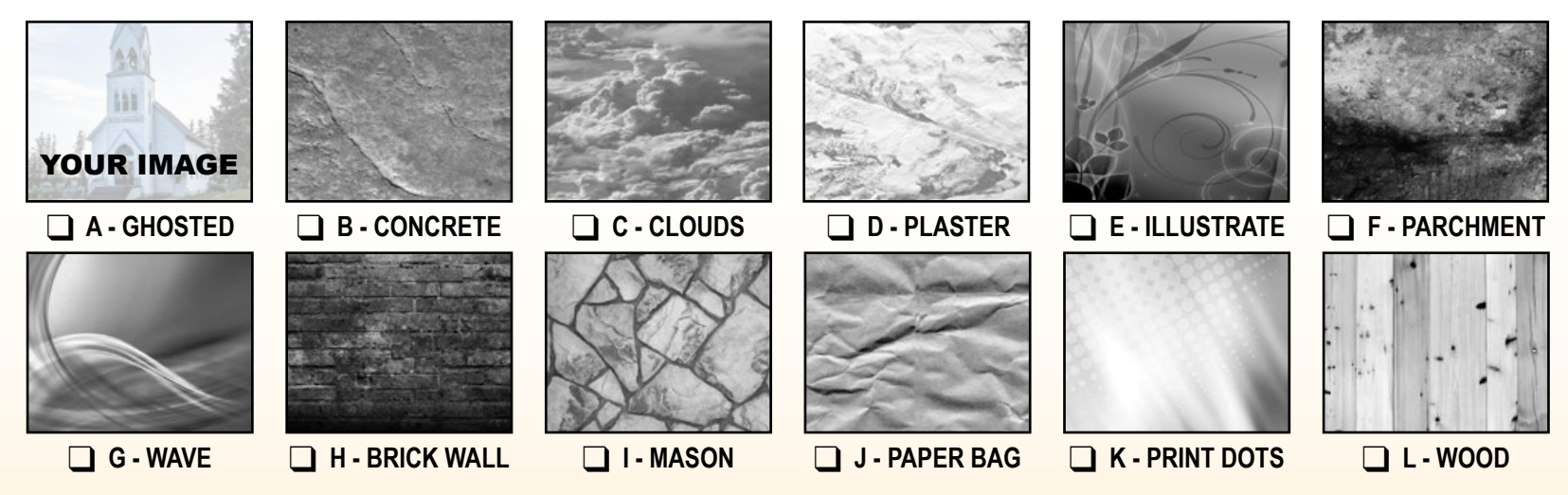

The Style samples above have no color applied to them at all. The Style samples on page 7 have the colors applied to them. Each application of color will slightly change the way that the texture appears as shown.

Illustrator on a disk, you may use any font you like provided you package and include the fonts with your completed file. Please mark corresponding boxes and write your choices on the cover & ministry page instructions. These fonts are for the cover and activity pages ONLY. If you have a specific font that you feel strongly about, you may submit it to see if it can be used. If you layout your own pages in InDesign, Publisher or

### SAMPLE BACKGROUNDS & COLORS APPLIED

#### \*\*\*apply a color to a background style\*\*\*

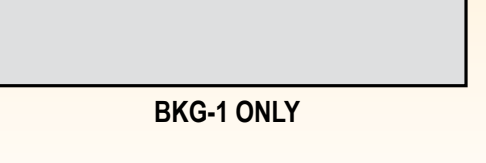

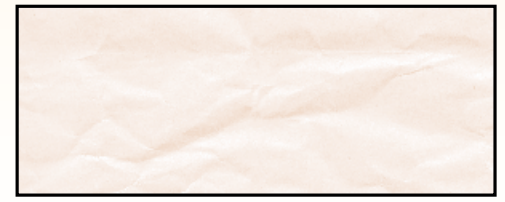

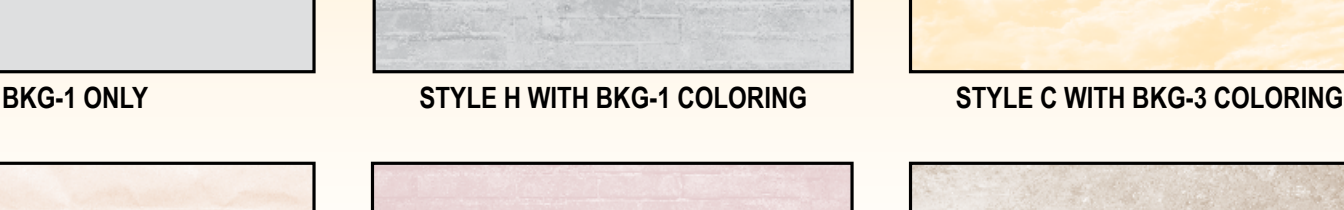

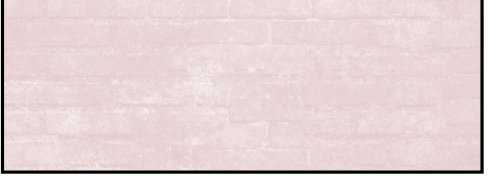

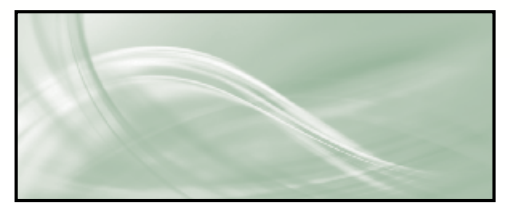

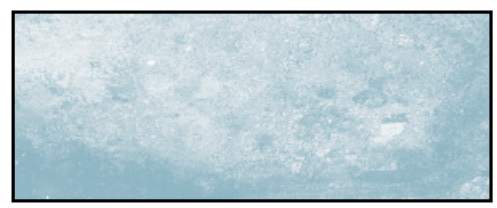

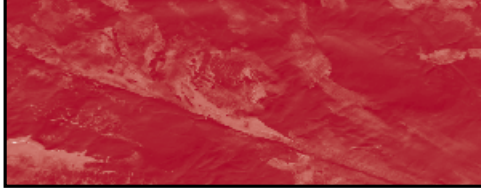

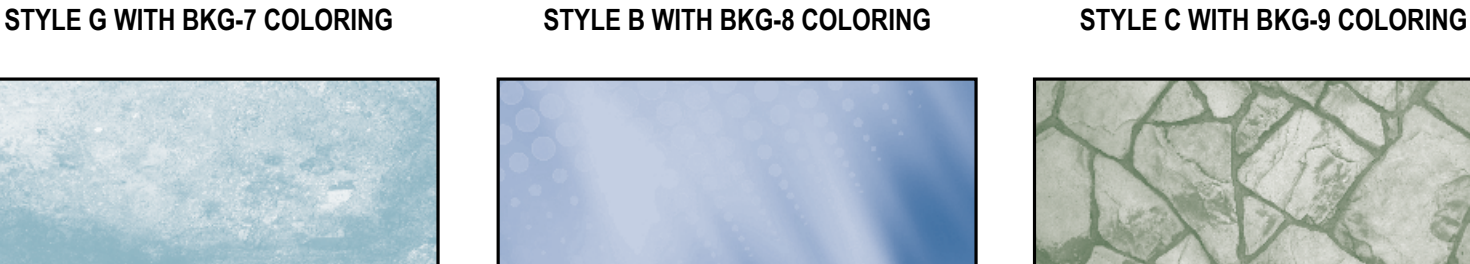

**STYLE F WITH BKG-10 COLORING STYLE K WITH BKG-11 COLORING STYLE I WITH BKG-13 COLORING**

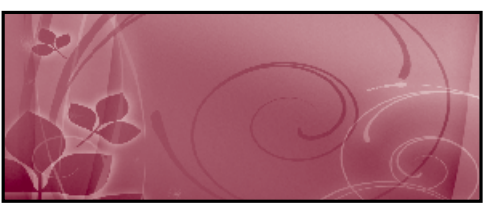

**STYLE D WITH BKG-15 COLORING STYLE E WITH BKG-16 COLORING STYLE L WITH BKG-17 COLORING**

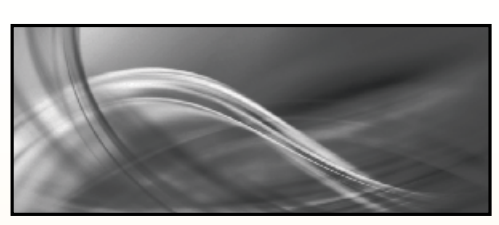

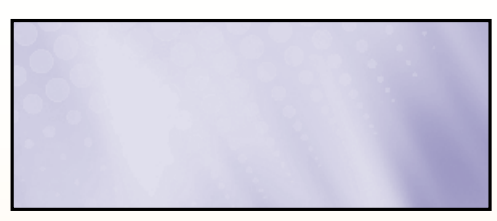

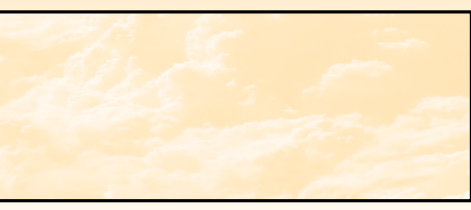

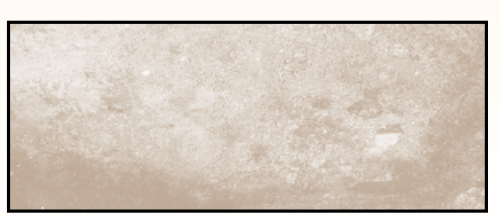

**STYLE J WITH BKG-4 COLORING STYLE H WITH BKG-5 COLORING STYLE F WITH BKG-6 COLORING**

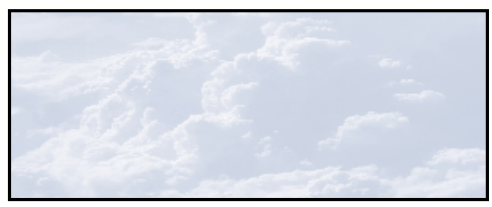

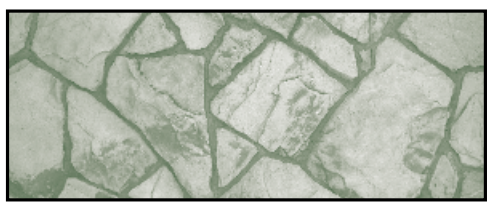

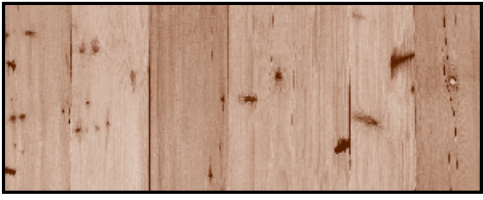

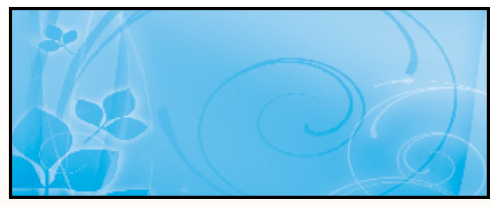

**STYLE G WITH BKG-18 COLORING STYLE K WITH BKG-21 COLORING STYLE E WITH BKG-24 COLORING**

### CHOOSE FONT FOR HEADLINES & CAPTIONS

- $\Box$  Arial
- $\square$  Arial Black
- **Q Eras Demi/Eras Bold**
- **T** Times New Roman Bold/ Italic Land Harlow Solid Italic Land Blacksword
- q Papyrus

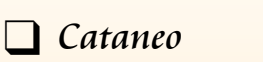

- **Q Cooper Black**
- $\Box$  Book Antigua
	-
	- $\Box$  CASTELLAR
- Avant Garde
- **q Impact**

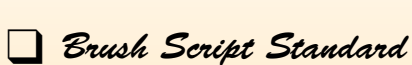

 $\Box$  Herrington

# **UCD Designer Series Template Instructions**

団

These templates are designed for your use. You can use any template for the Cover, Ministry Pages and Family Pages, or you can use them in any combination.

### **Choose your directory design from our Designer Series Templates**

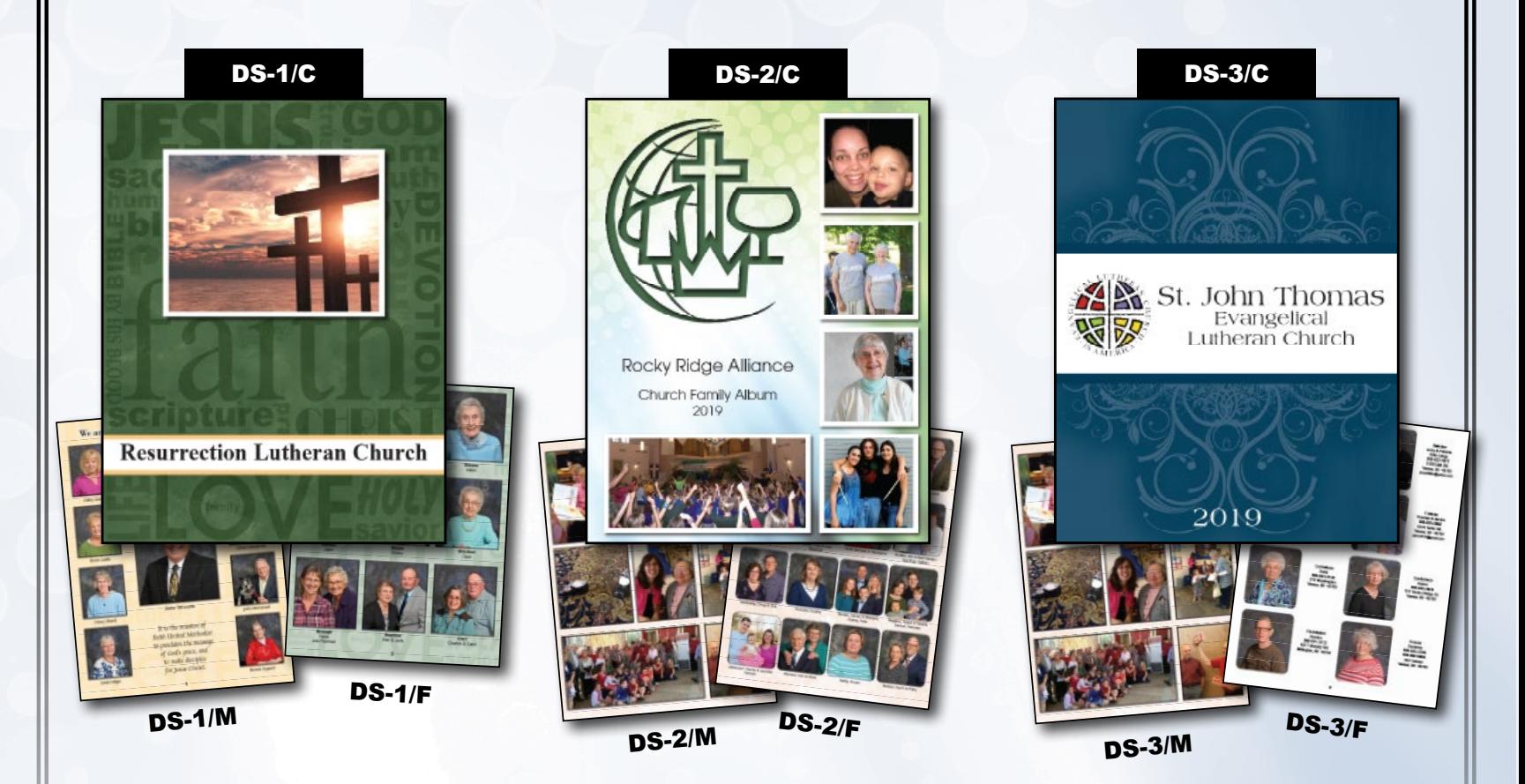

• FAMILY & CHURCH IMAGES IN DS-SERIES MINISTRY & FAMILY PAGES ARE FOR EXAMPLE ONLY! •

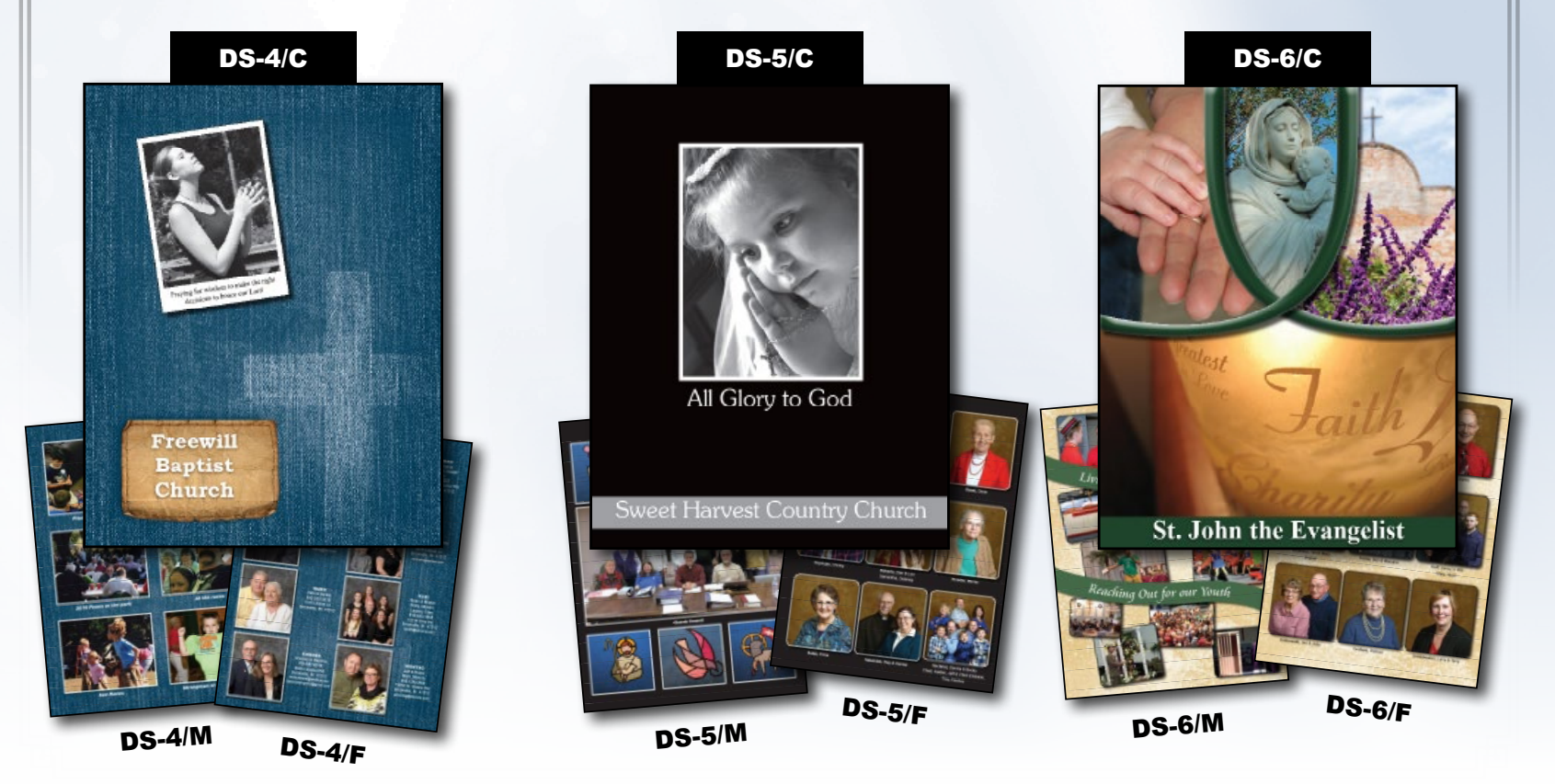

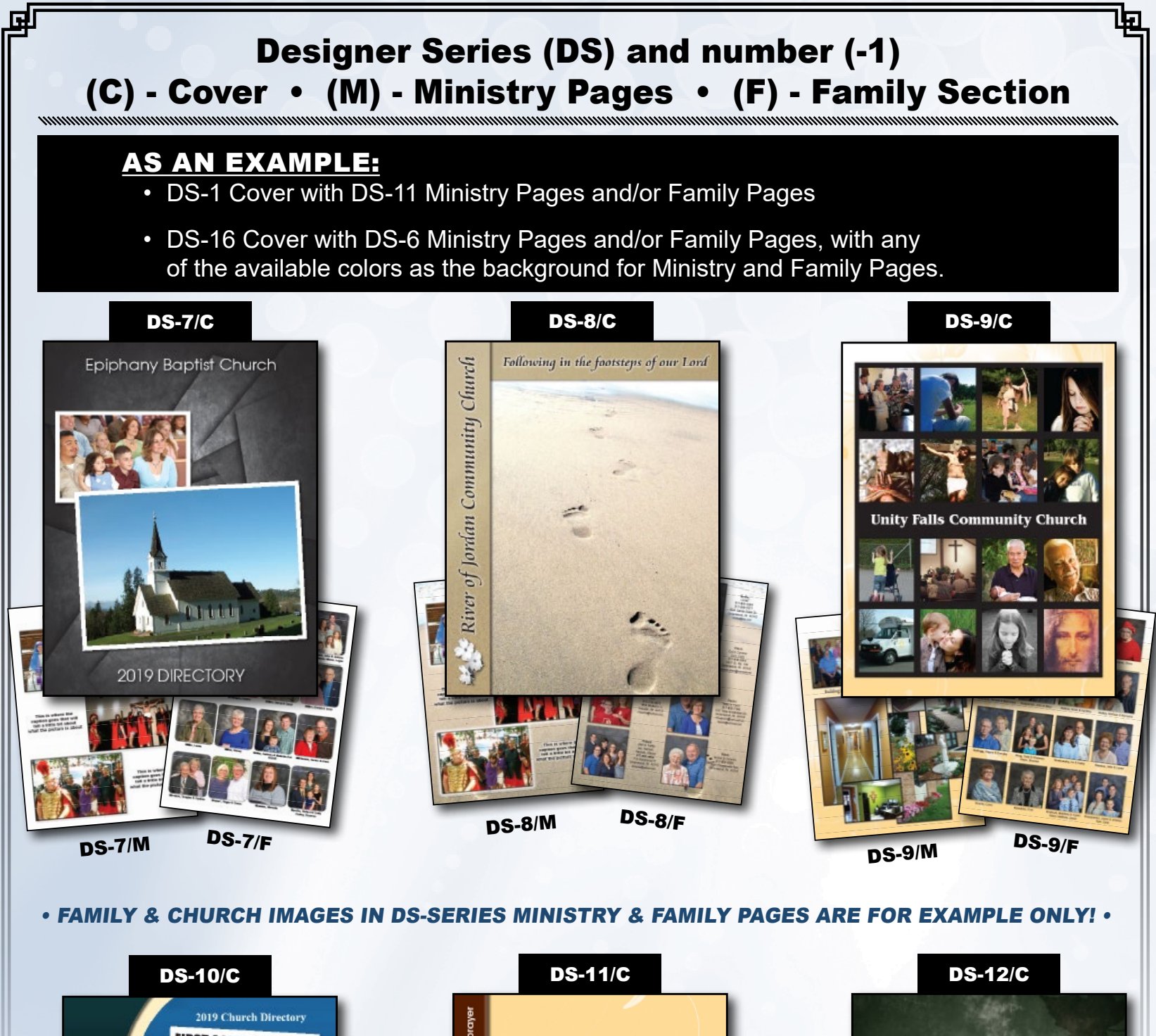

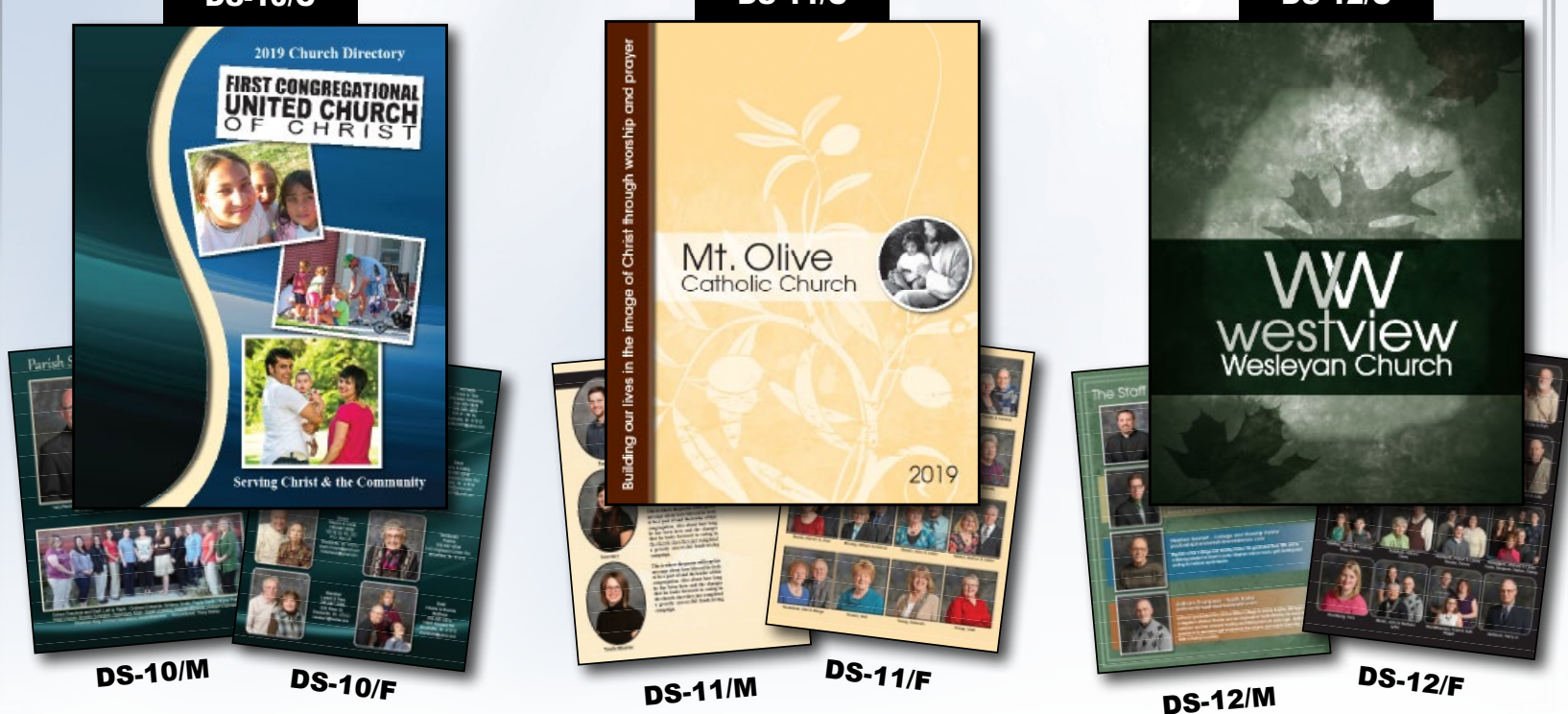

## **Use any of these templates with your own photos & logos using any background design, style or color.**

回

You can also submit your own design and background. We accept InDesign, Photoshop, Publisher, Word or Illustrator files. Please include all images used in your design and burn it to a CD or Flash Drive and place it into the **Design Materials Envelope.**

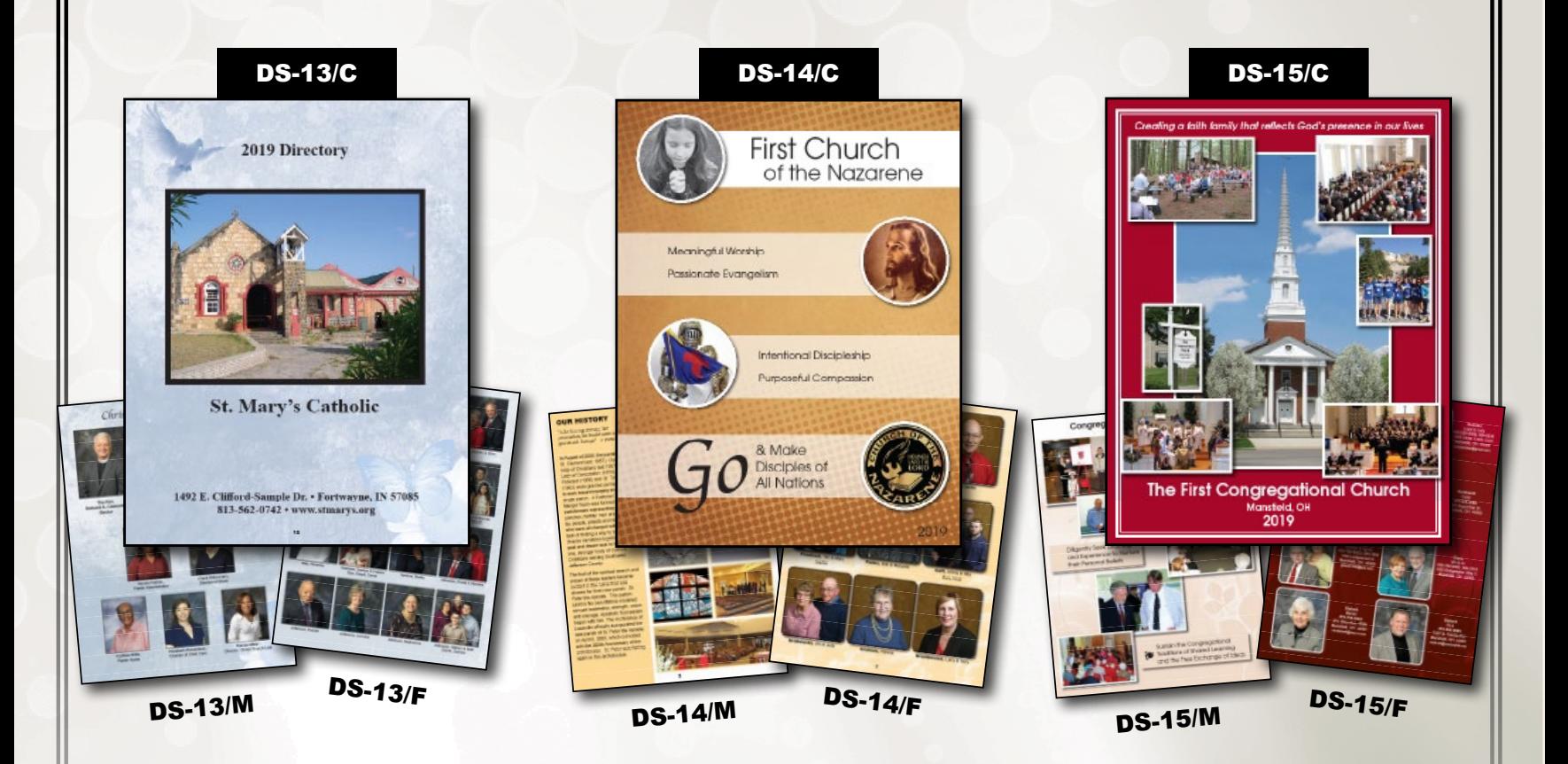

• FAMILY & CHURCH IMAGES IN DS-SERIES MINISTRY & FAMILY PAGES ARE FOR EXAMPLE ONLY! •

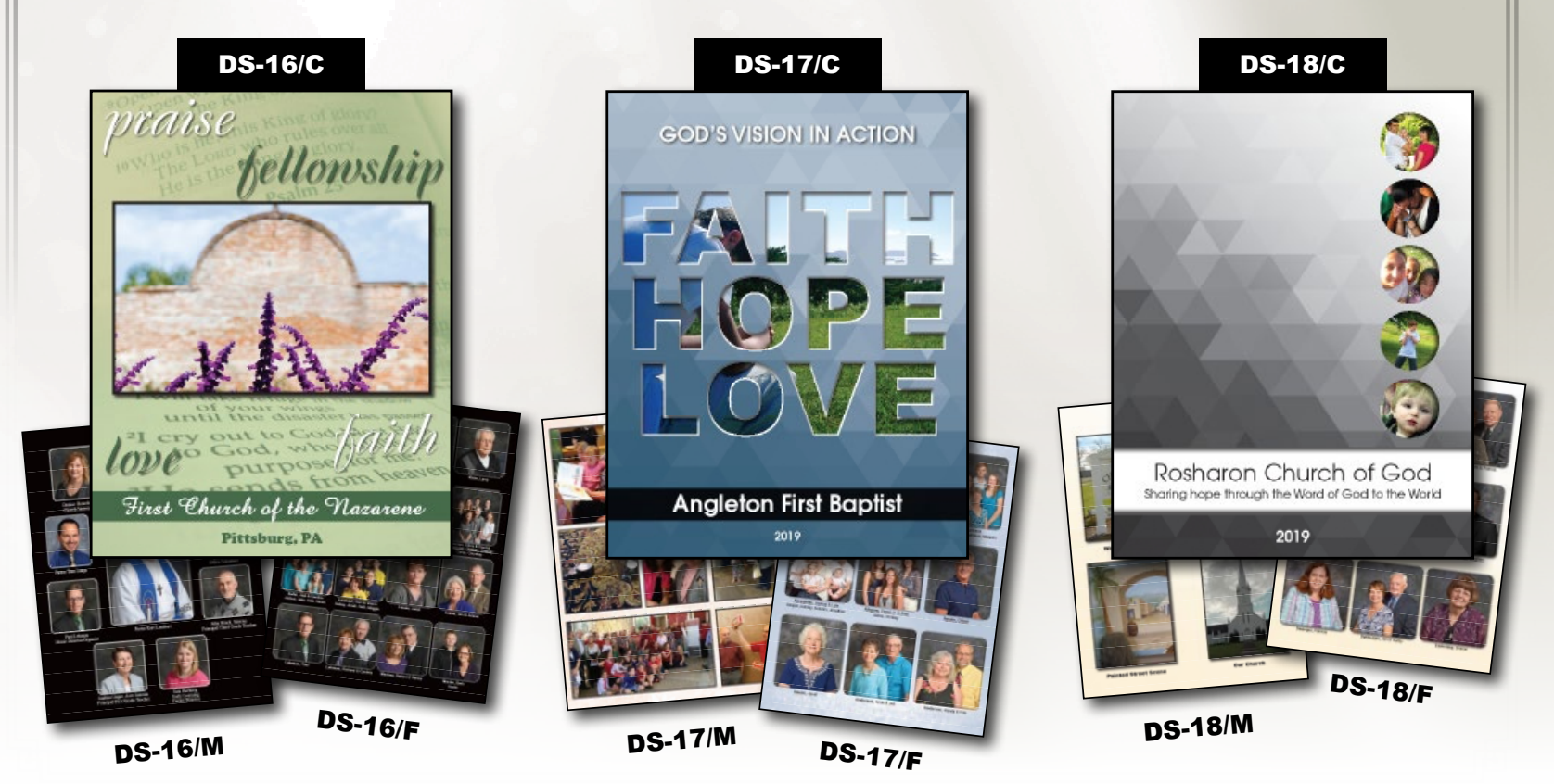

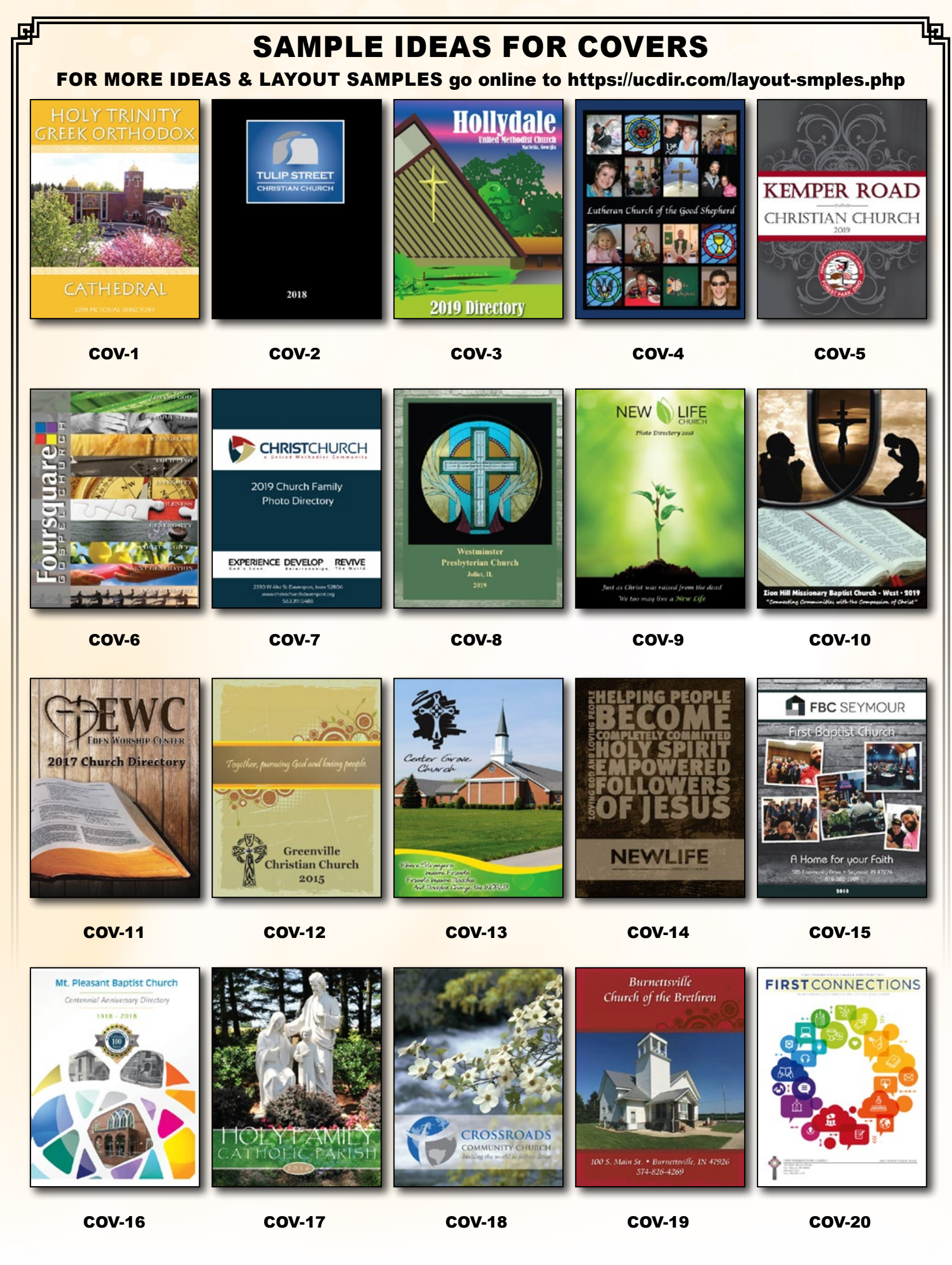

# – Digital Submission guidelines –

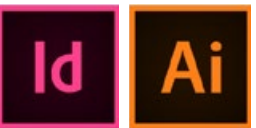

#### ADOBE INDESIGN OR ILLUSTRATOR

**All backgrounds that aren't White must have BLEED (1/8 {0.125} of an inch more than the page size).** If you choose one of our backgrounds, we will add it for you. Please use CMYK colorspace, if we have to convert

from RGB, the color may shift/change.

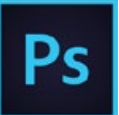

#### ADOBE PHOTOSHOP

Files should be saved as a flattened 300 DPI or better JPEG. Please design your pages with bleed in mind (1/8 {0.125} of an inch more than the page size). *This means that the page size should be 8.625" x 11.25".* Please use CMYK colorspace, if we have to convert from RGB, the color may shift/change.

Also - Unless you are submitting your whole layout in Adobe Photoshop Layers - **DO NOT** set any text in image editing software.

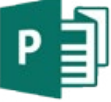

#### MICROSOFT PUBLISHER

Please send a printout of your files when you submit

Choose the color model CMYK before

starting your design. To create a bleed in Publisher, enlarge the elements that

you want to bleed so that they extend off the edge of the page by at least 0.125 inches. The Pack and Go Wizard, packs a publication and the linked files into a single compressed file that you can take to a commercial printer and creates a PDF

file that your printing company may prefer to use. REMEMBER TO USE THE PACK & GO TO SUBMIT THESE FILES.

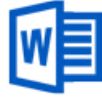

MICROSOFT WORD Microsoft Word does not support

Please send a printout of your files when you submit

CMYK images directly in its files. Word uses the RGB color format, but there is a workaround to this problem. Save your Word file as a PDF. Also in Word Options, Advanced,

make sure that you check  $\text{- Do Not compress images in file - before you output to a PDF file.}$ *For this software, you would be responsible for making corrections and resending hi-res PDF files.*

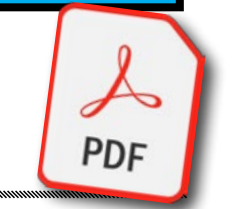

## DO NOT USE **-** these programs to build pages

#### DO NOT USE PRESENTATION OR SPREADSHEET SOFTWARE TO DESIGN YOUR PAGES

*(Powerpoint Or Excel)* These programs are *only acceptable for text* that will be used on your page, but no images.

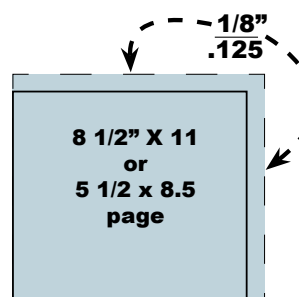

#### • this is important when you design • ALL PAGES WITH a BACKGROUND or full color to the edge of the page SHOULD HAVE BLEED.

This means that on all edges of the page, except for the side with the spine of the book, the background must hang out 1/8". Your book will be printed on larger paper and then cut down. This gives the cutter a little extra room to work with, and avoids unpleasant looking white edges on your pages.

#### DIGITAL PHOTOGRAPHY WE ACCEPT JPG, TIFF, EPS AND PDF FILE FORMATS. •• 300 DPI DIGITAL PHOTOS ARE PREFERRED •• NON-PHOTO PAPER PHOTOS ARE NOT ACCEPTED \*\*\*

• For photo resolution, always use 300 dpi or higher. If you use a Digital Camera OR Cell Phone, always shoot on the highest setting available.

• Computer screen resolution is 72 dpi — Print resolution is 300 dpi. Just because it looks good on your computer screen doesn't mean it will print well.

Please identify your printed photos with a photo safe writing tool (on the back of the photo) by page and photo number. (e.g. Ministry Page 1 is 1-1, 1-2).

Keep in mind that horizontal photos work best with horizontal boxes, as does vertical photos with vertical boxes for the Ministry Pages.

PLACE ALL PHOTOS, DIGITAL IMAGES, CDs, THUMB DRIVES **IN THE DESIGN** MATERIALS ENVELOPE.

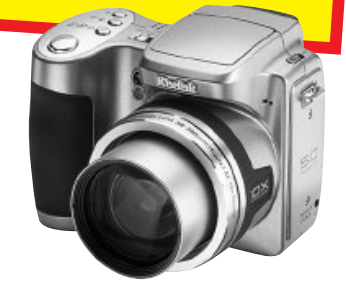

**WHEN USING** any of these programs and/or SUBMITTING THESE FILES, REMEMBER TO PACKAGE AND SEND ALL IMAGES AND FONTS USED.

### COVER & MINISTRY PAGE TEMPLATES Captions may or may not be used with any of these designs

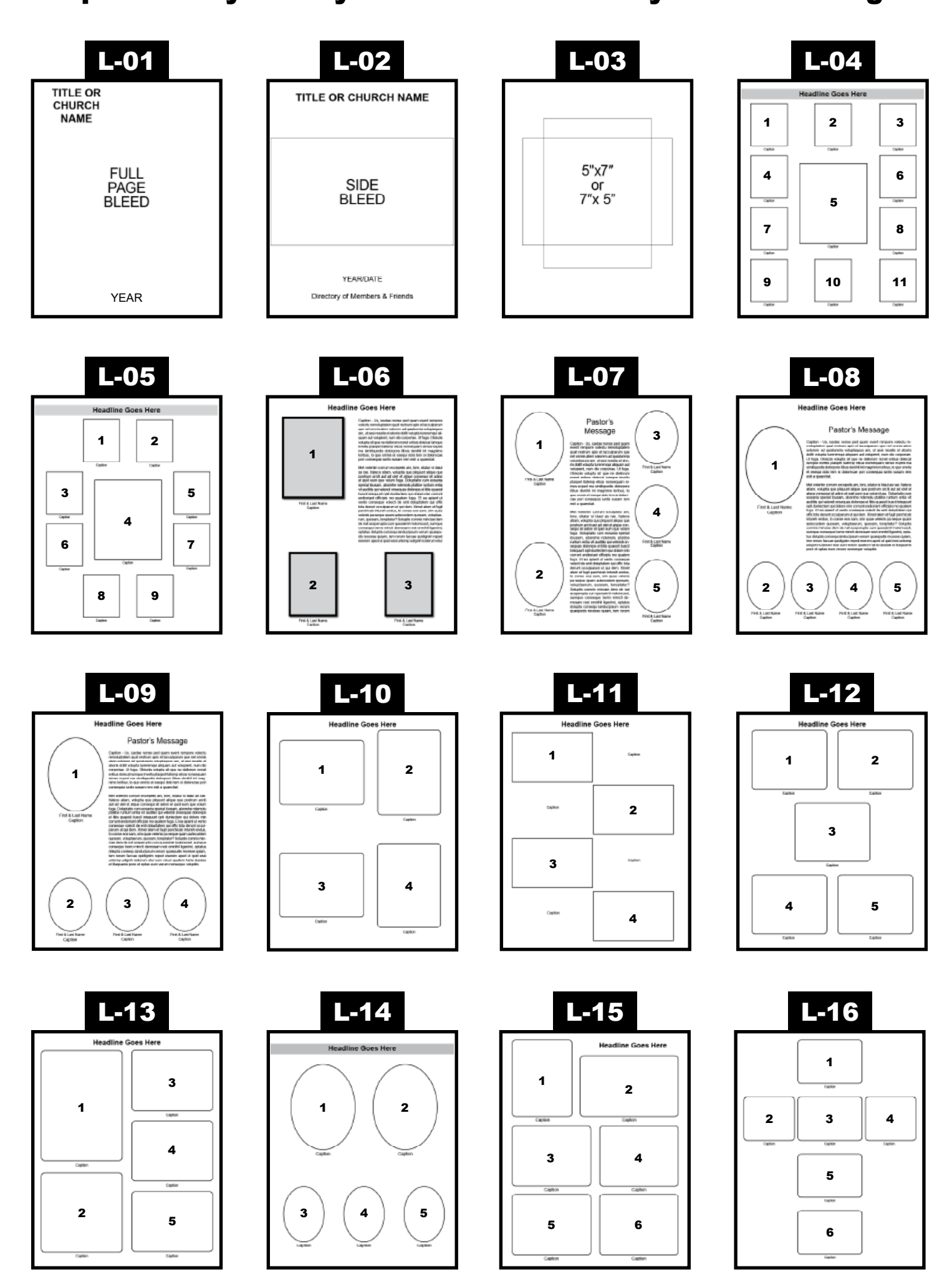

### COVER & MINISTRY PAGE TEMPLATES Captions may or may not be used with any of these designs

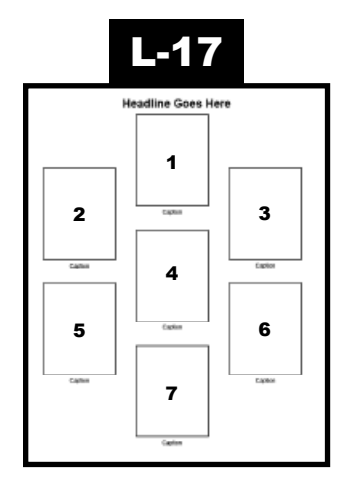

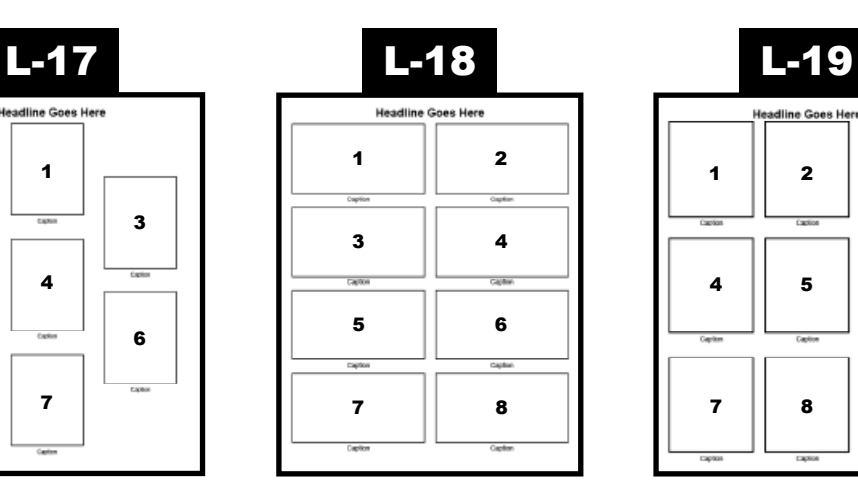

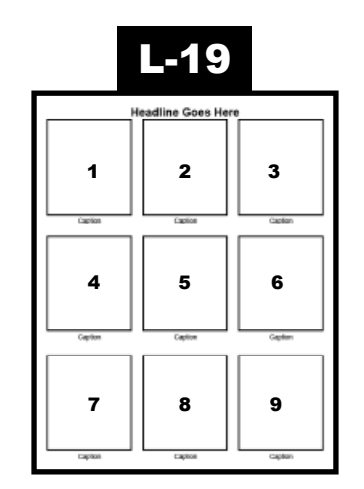

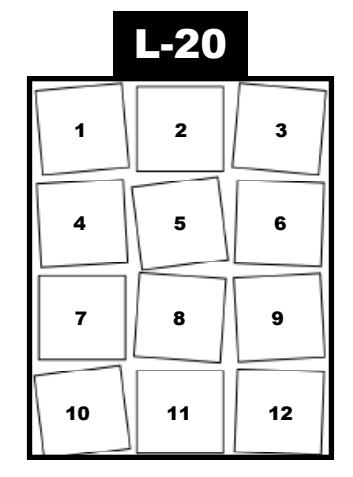

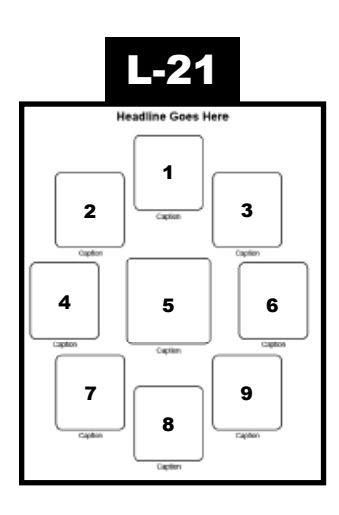

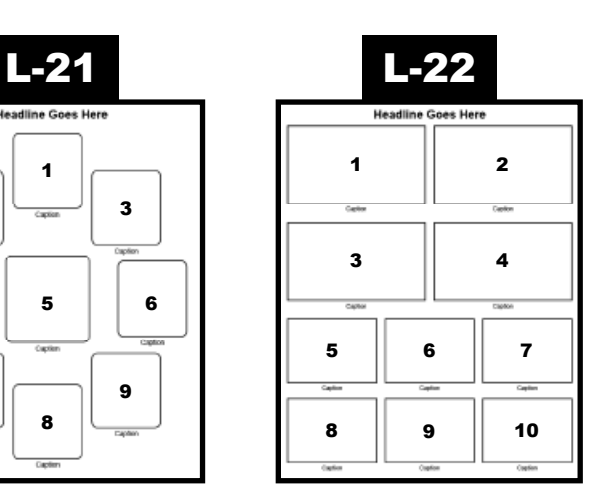

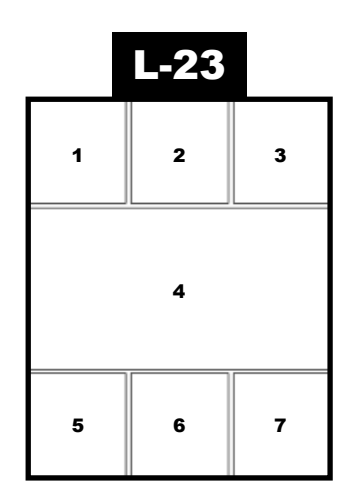

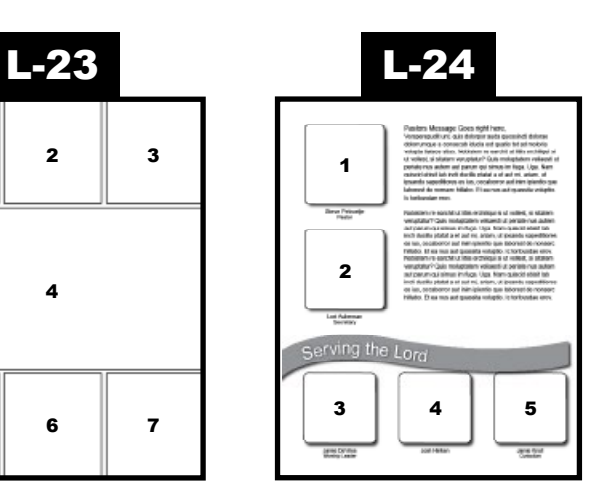

  $2 \mid 3 \mid 4 \mid 5$ i<br>Talah sus buch  $8 \parallel$  10

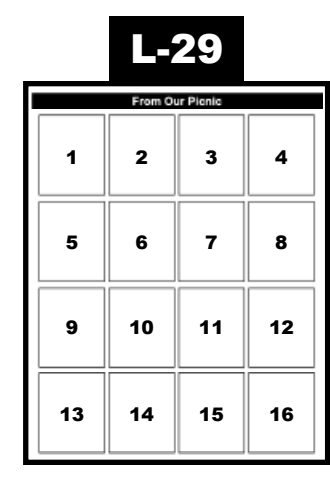

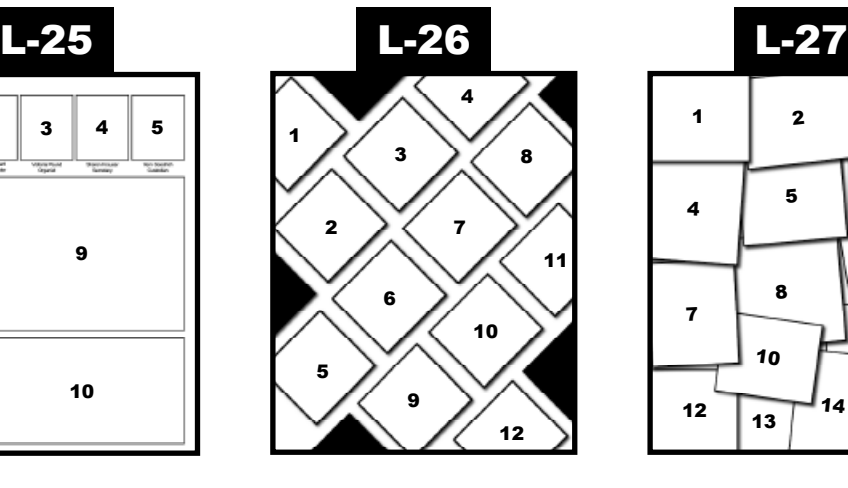

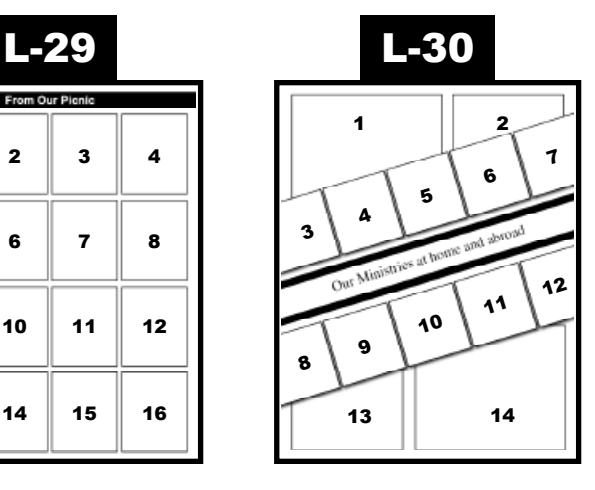

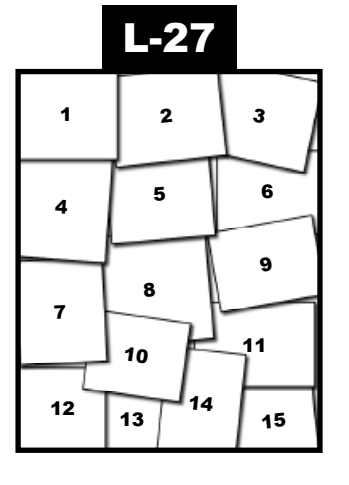

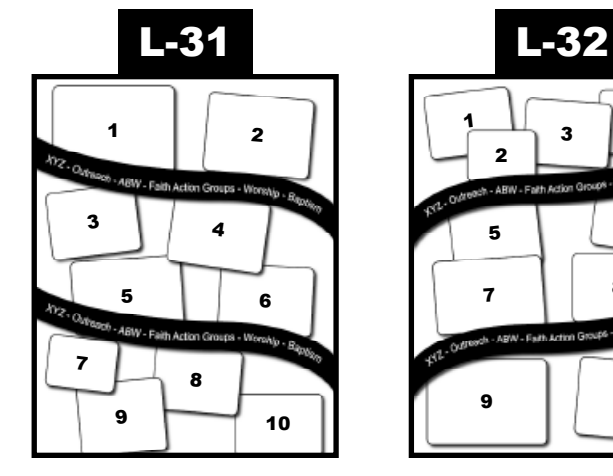

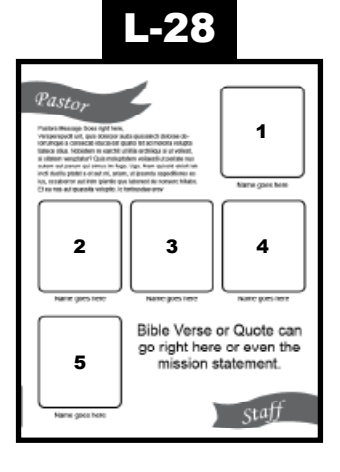

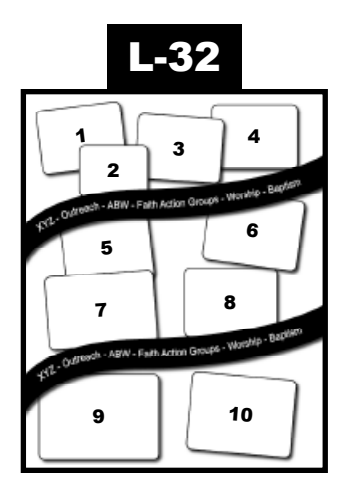

### COVER & MINISTRY PAGE TEMPLATES Captions may or may not be used with any of these designs

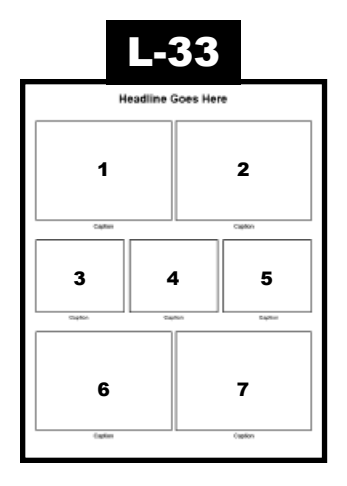

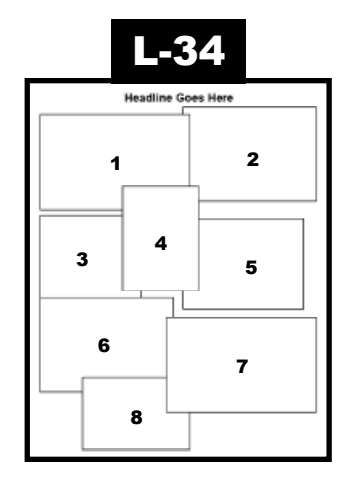

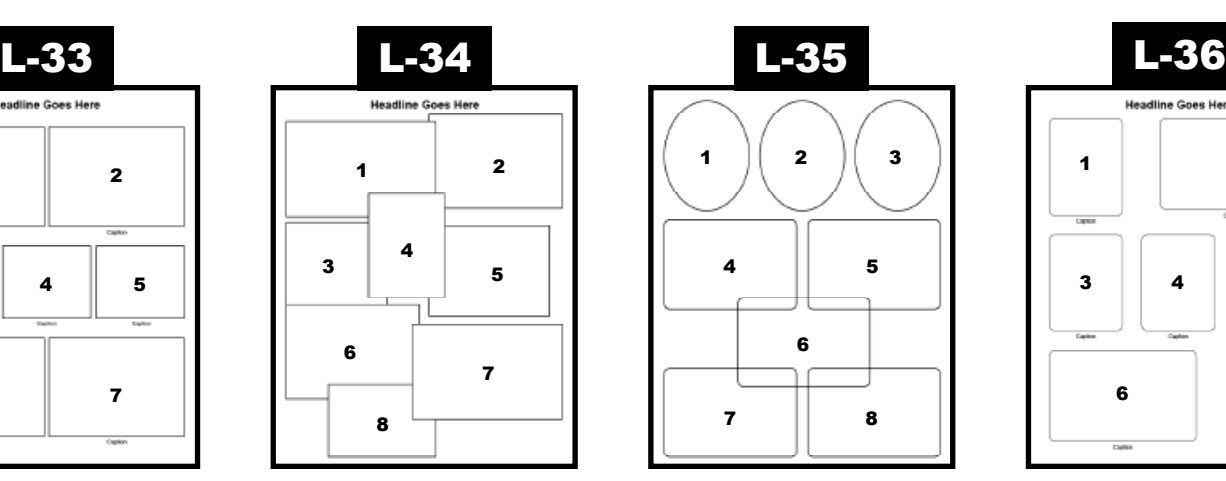

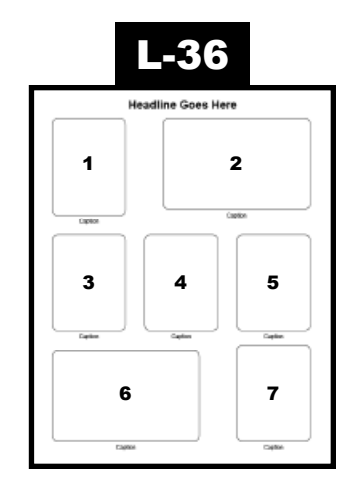

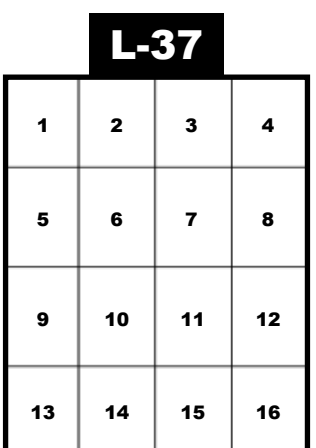

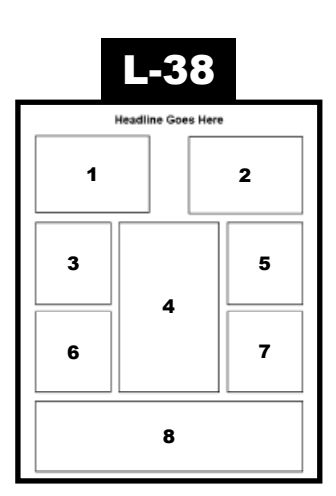

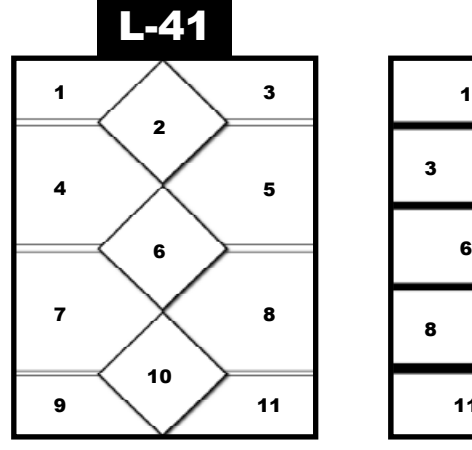

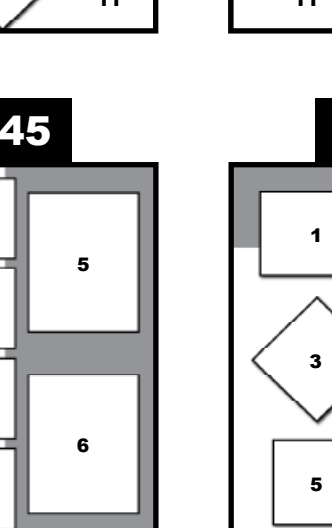

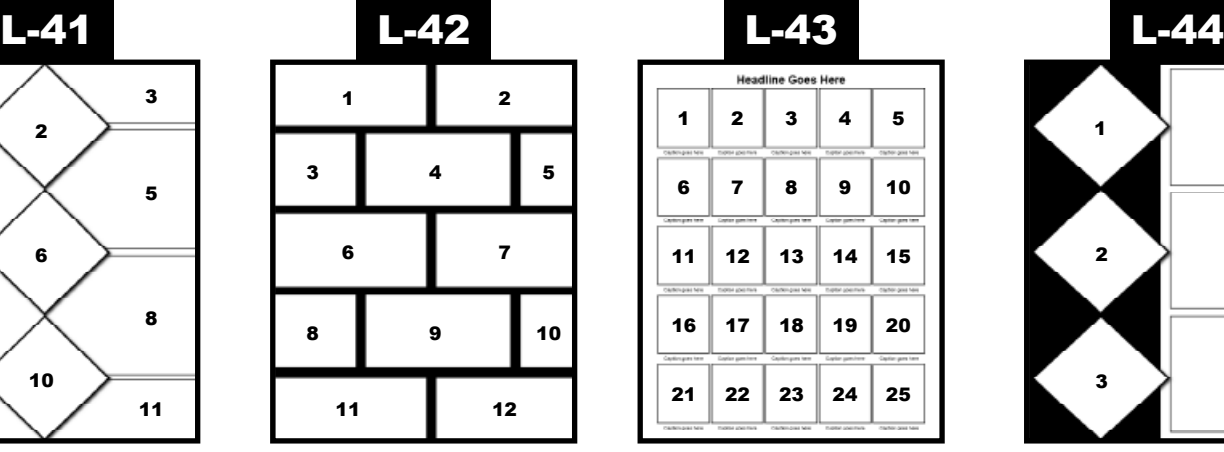

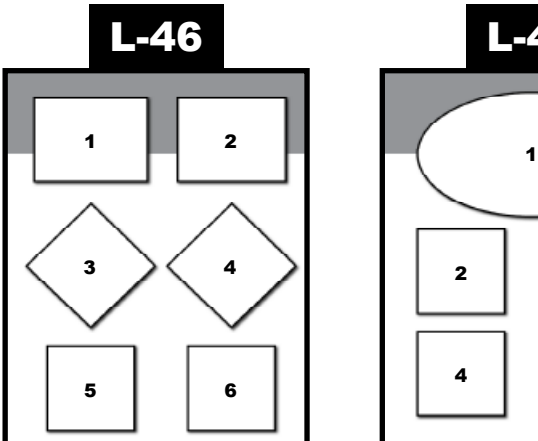

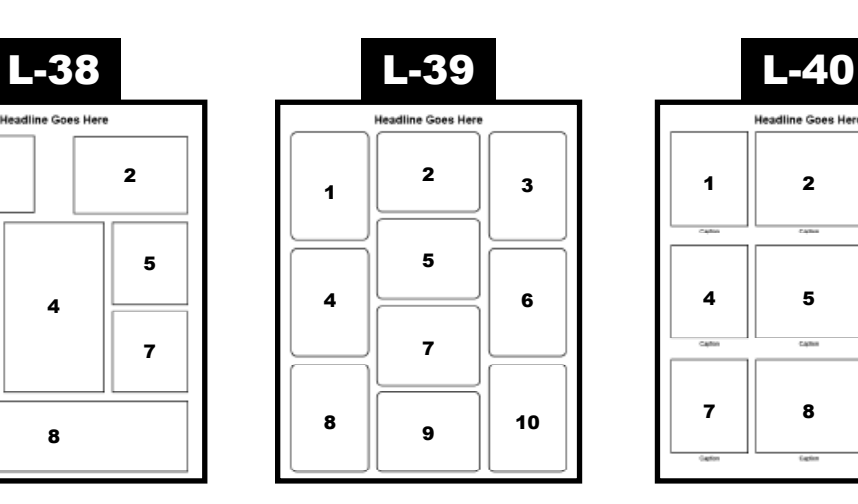

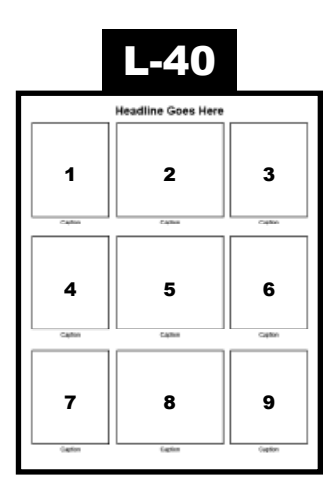

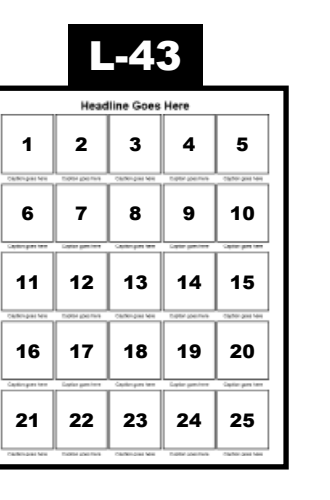

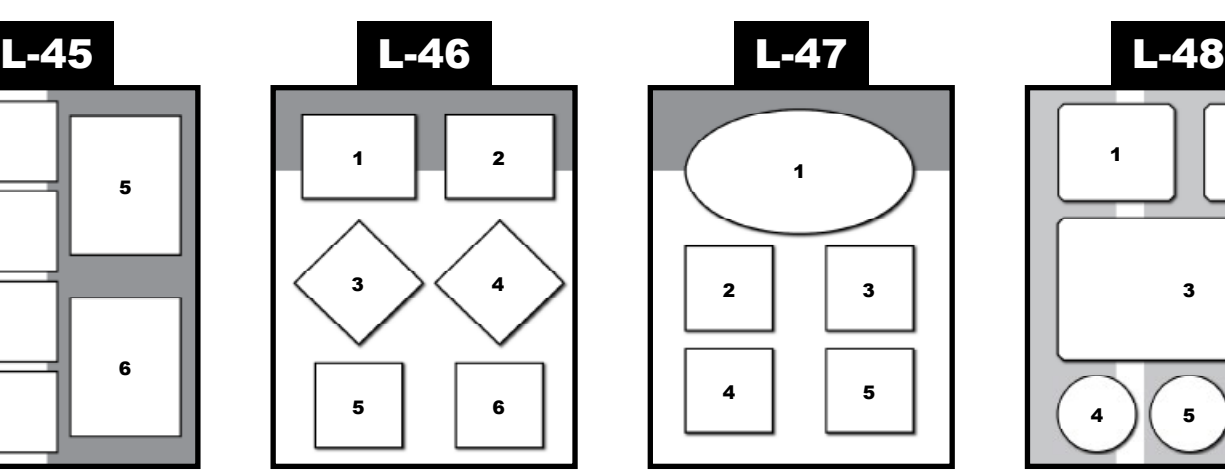

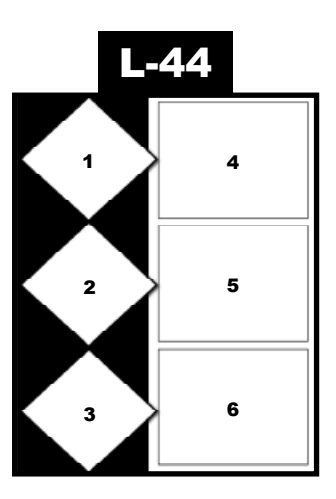

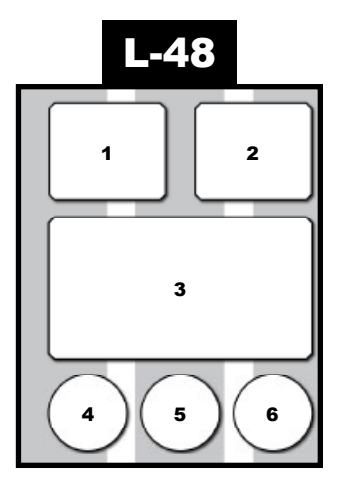

## HOW TO FILL OUT THE COVER FORMS

### HOW TO DESIGN YOUR DIRECTORY COVERS

- Pick your Front & Back Directory Cover S
- Choose the Headliner font type and color.
- Enter Headliner text and indicate line loca
- If you are using a cover picture, please write down image number or name
- Please note if you have any specific requests.

### DESIGNING YOUR OWN COVER

- When designing your own cover, please include a print out of the pages built.
- Fill out the Cover Form if you want us to put in a background color and/or style or for special instructions.
- You can use a program like InDesign, Illustrator, Publisher, Word or Photoshop.

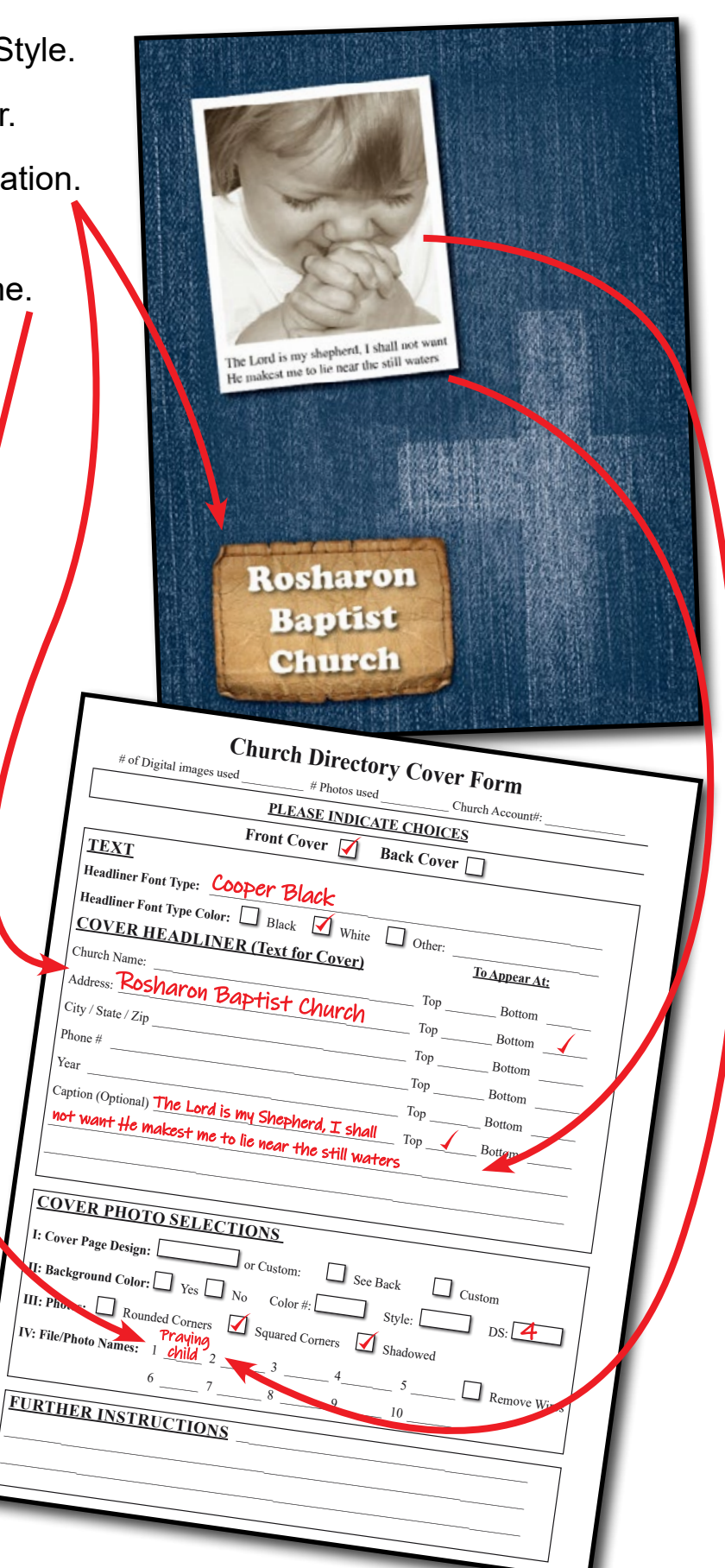

**Color and background choices are listed on pages 6 & 7**

## HOW TO FILL OUT THE MINISTRY PAGE FORMS

### HOW TO DESIGN MINISTRY & BROCHURE PAGES

#### 1. MINISTRY PAGE HEADLINER

- ex: "Following Jesus Together".
- Select color and font type for headliners.

#### 2. DESIGN YOUR MINISTRY PAGE

- Choose the Ministry Page layout.
- Choose the background color, style and font type.
- Choose a photo style: rounded squared corners, or shadow effect •
- Write down the file name or photo number to indicate where you want each image.
- Enter captions and type color. Indicate if photo is a church or Universal image.

### DESIGNING YOUR OWN MINISTRY PAGES

- When designing your own ministry pages, please include a print out of the pages built and where they go in the directory.
- Fill out the Ministry Page Form if you want us to put in a background color and/or style or for special instructions.
- You can use a program like InDesign, Illustrator, Publisher, Word or Photoshop.

**Color and background choices are listed on pages 6 & 7**

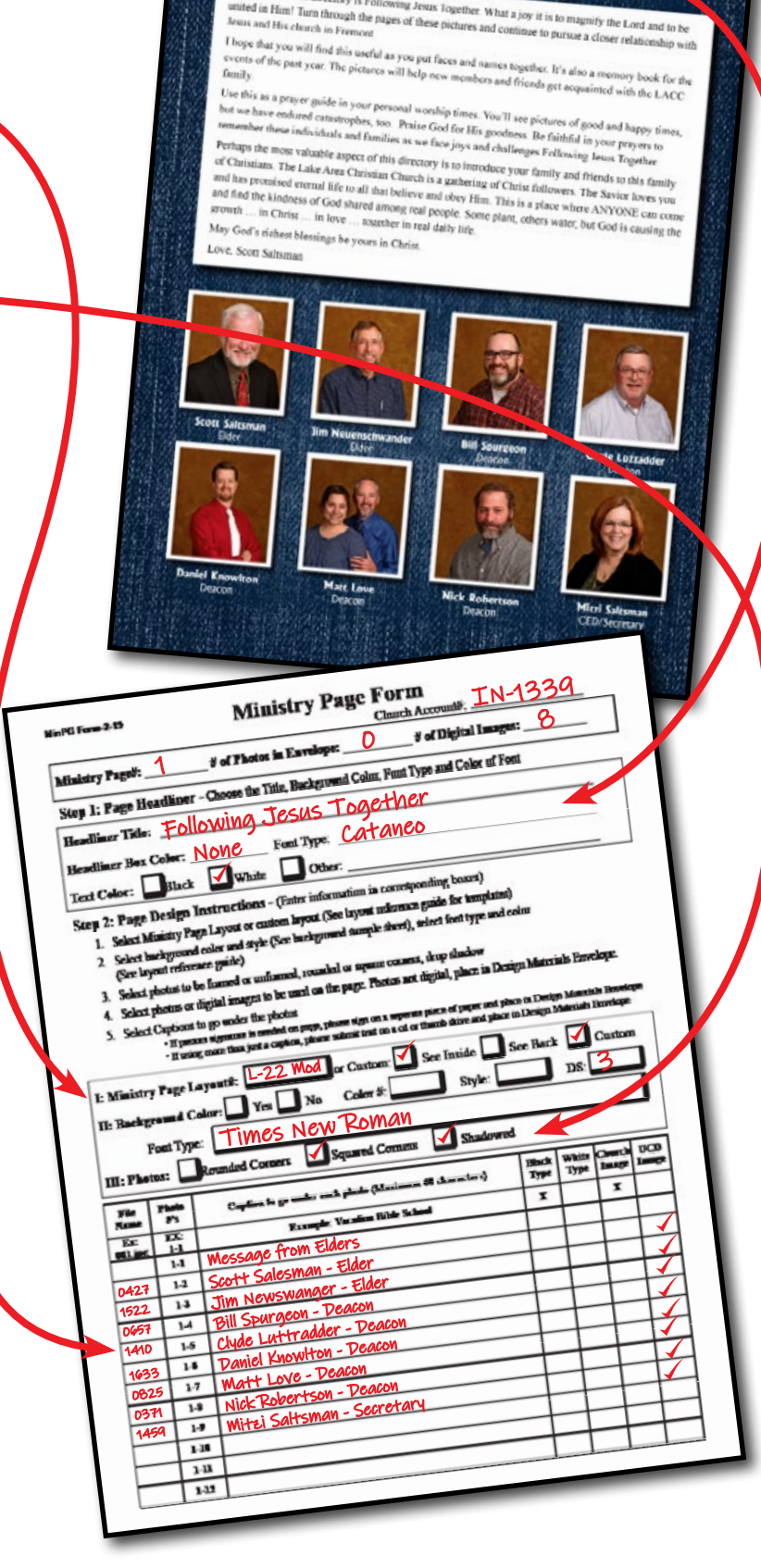

Following Jesus Together

# Build your own cover & activity pages!

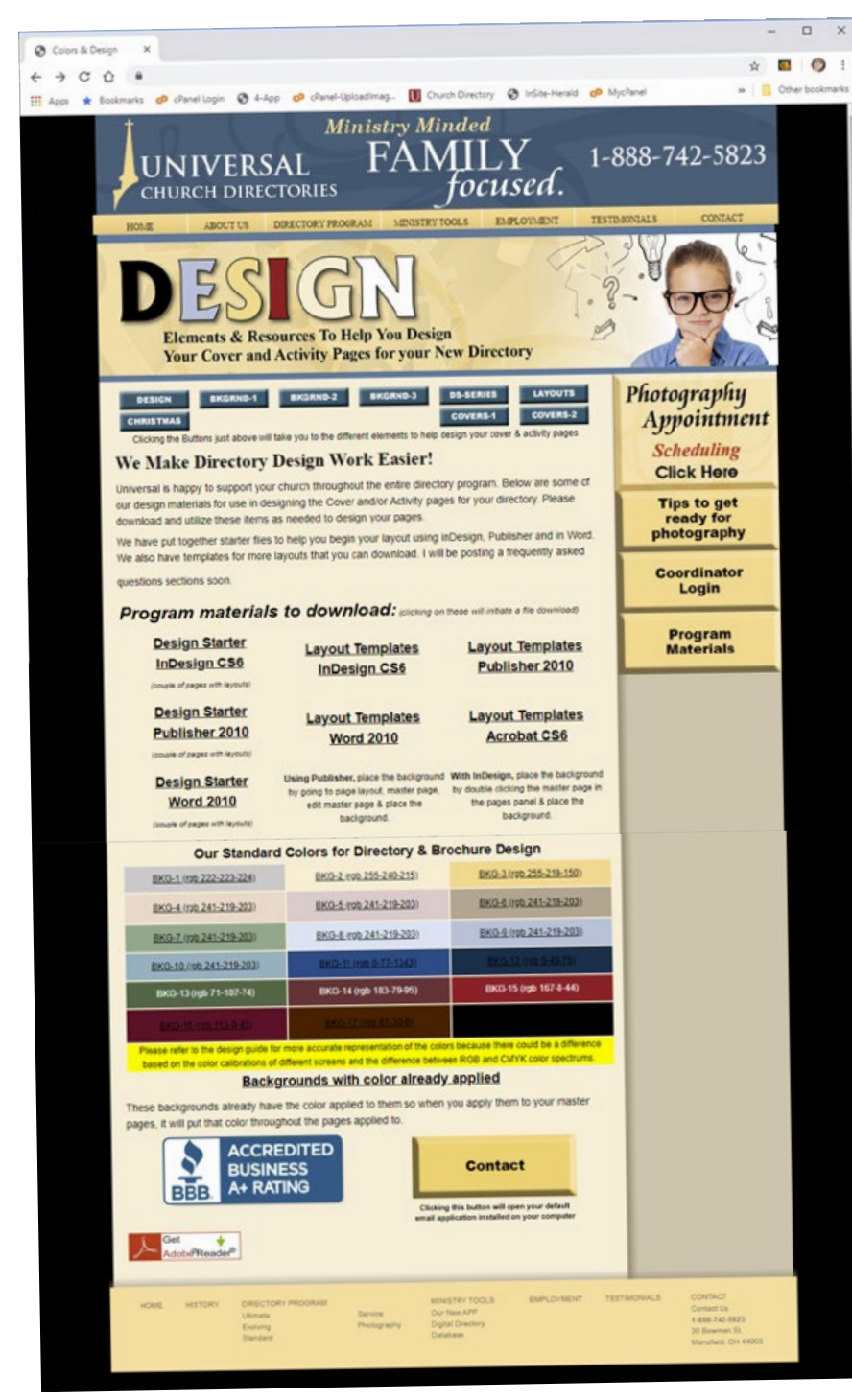

## indesign,

### iLLUSTRATOR,

## pUBLISHER OR WORD

WE HAVE SOME GREAT resources for you TO USE.

## **Type this link into a browser window [ucdir.com/design.php](http://ucdir.com/design.php) GO TO:**

#### How to get started:

- **1. Create a folder on your desktop to keep all your project files & images inside**
- **2. Open your program on your computer**
- **3. Go to the webpage above and download a starter pack for the software you are using**
- **4. Pick a template to start your design**
- **5. Add color, text & texture**
- **6. Add photos from your project folder**
- **7. Save into your project folder**

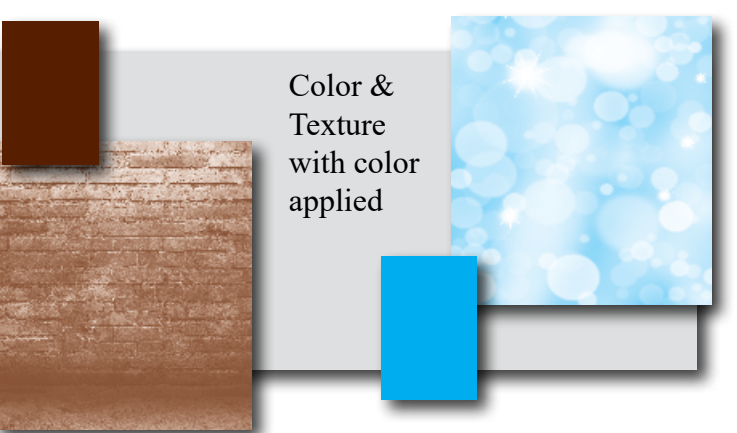

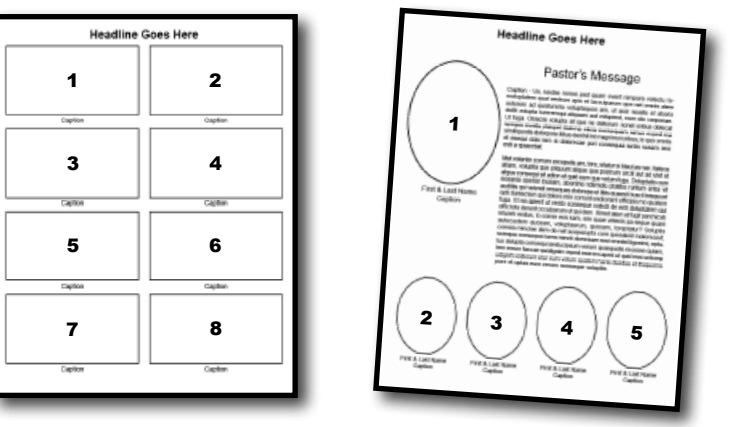

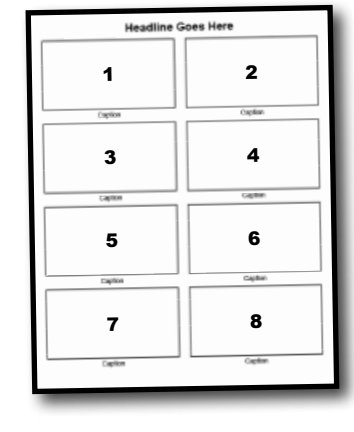

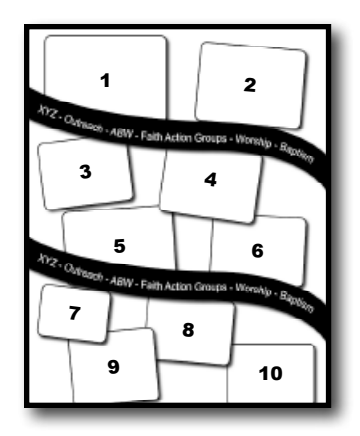

If you already own & use Adobe InDesign, Illustrator, Publisher or Word - we have resources available for you to use when you build your cover or activity pages.

# INDESIGN, ILLUSTRATOR, WORD, PUBLISHER

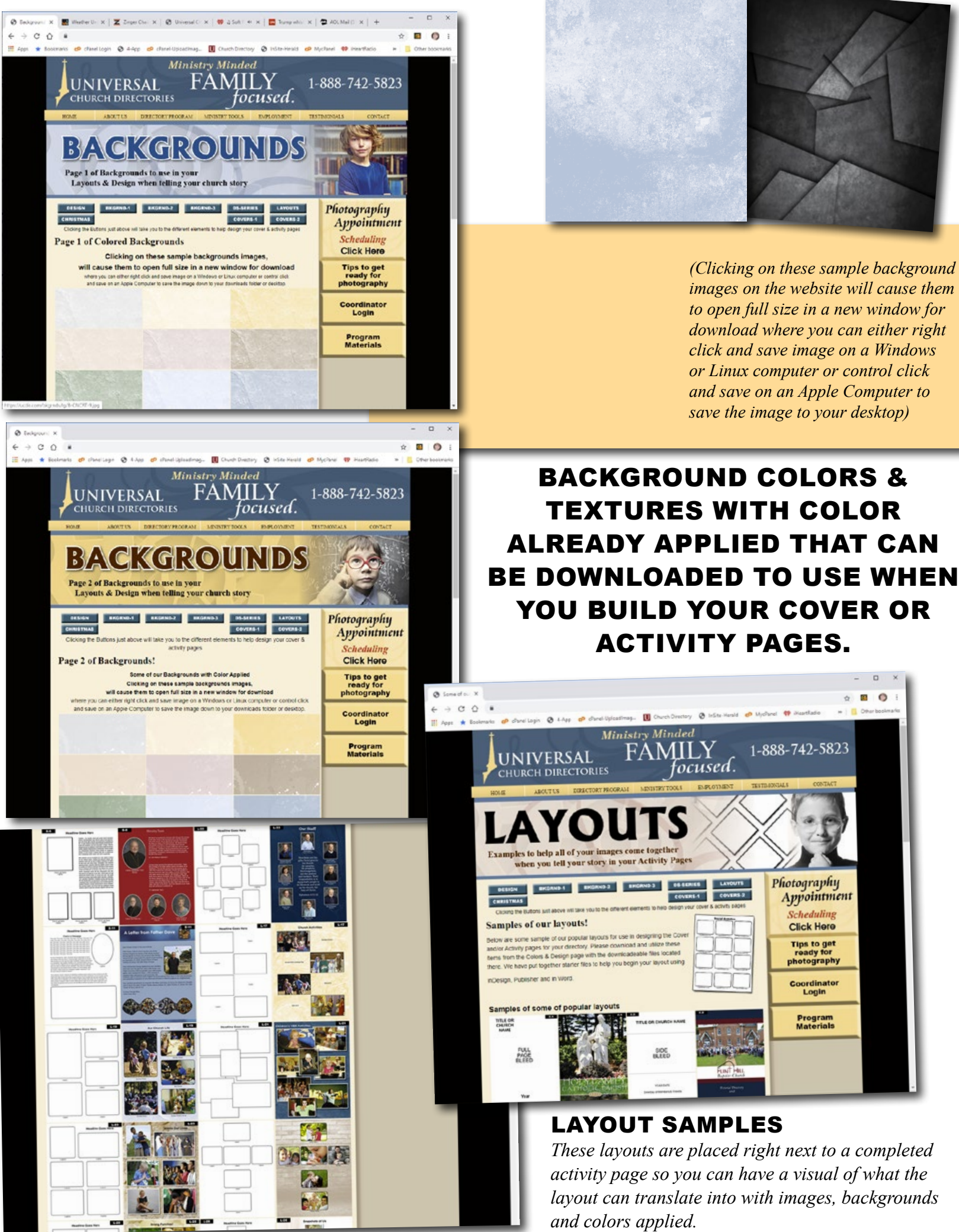

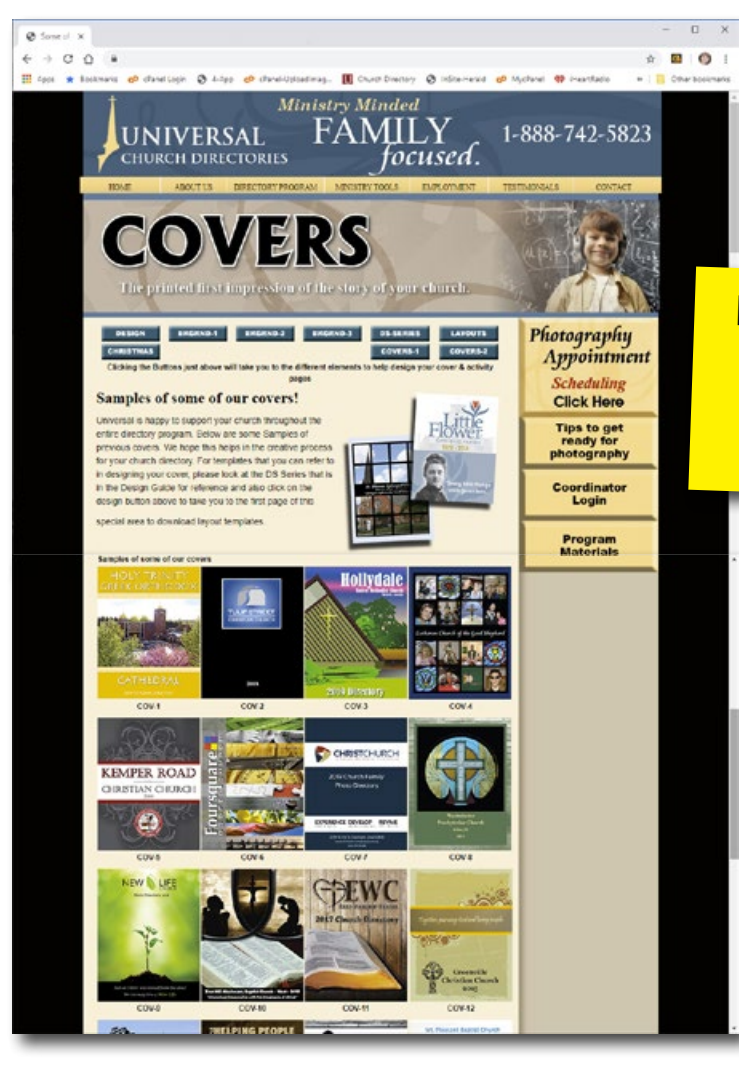

### Brainstorm: Looking for ideas.

Ideas come to us every day, many more than we could ever use. We dismiss most of them, without making an effort to record them. Here are some ideas/samples for cover ideas.

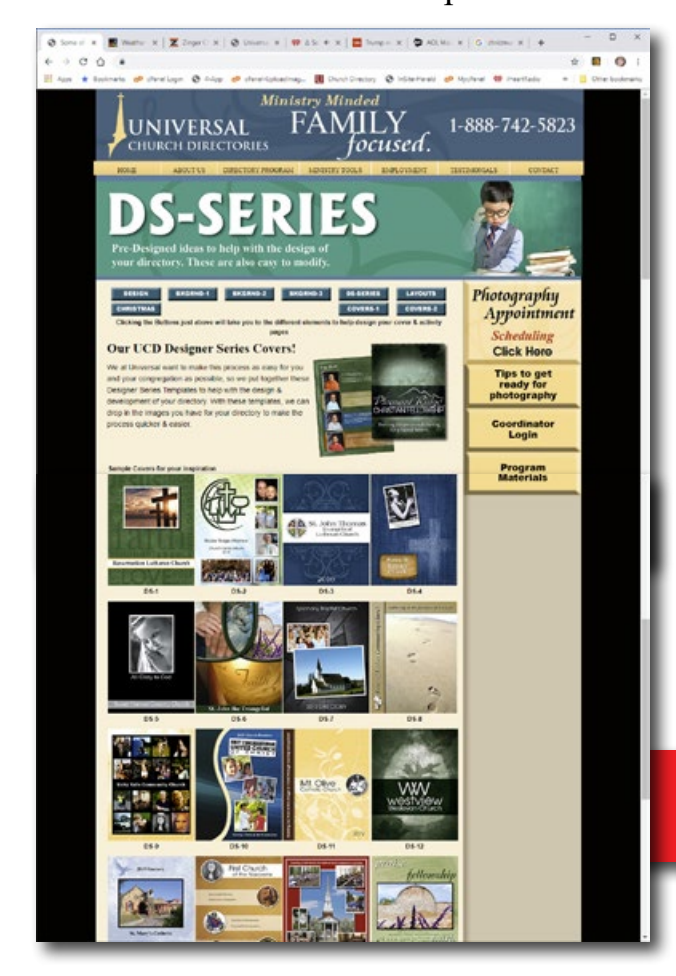

## need ideas for the layout of your pages or cover?

Ideas for inspiration.

Here are some samples of some of our previous covers to help generate ideas for possible cover ideas

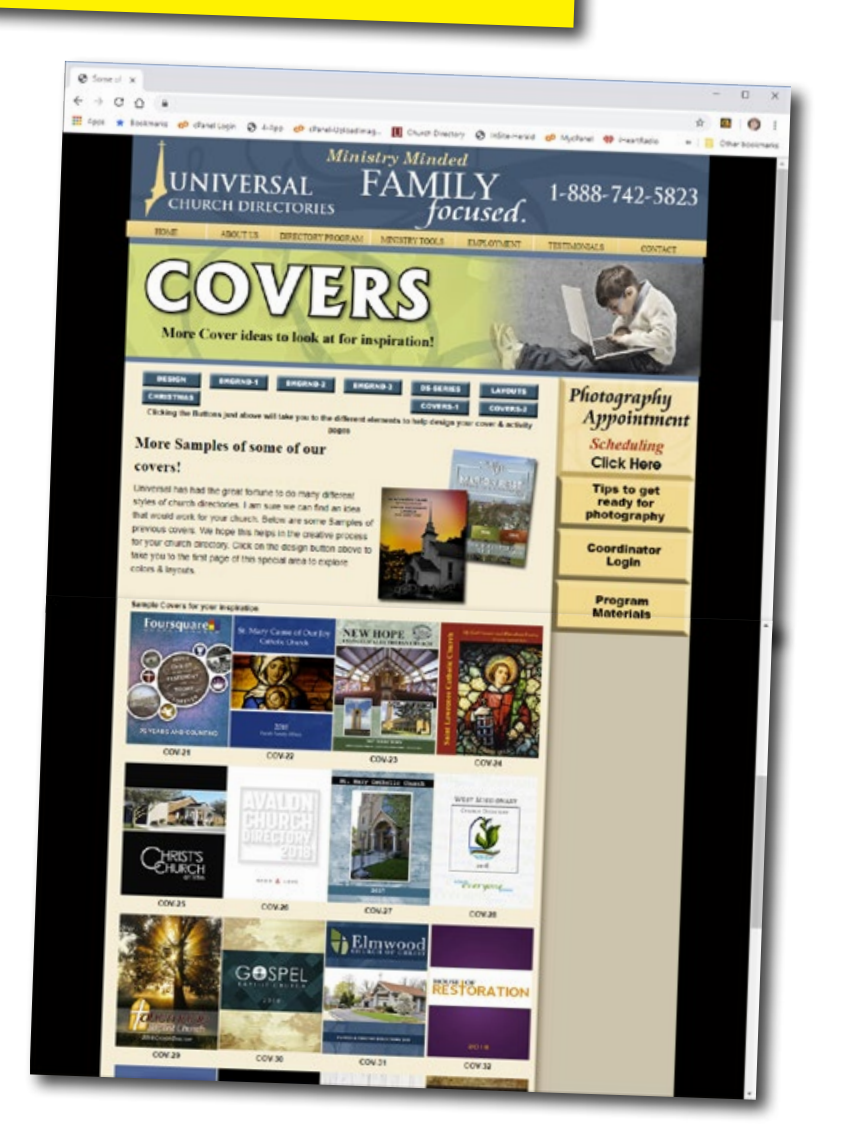

#### our ds-series templates are predesigned layout ideas with applied colors and textures that can be used as is or modified to fit your style.

Just indicate in the Design Guide which one of these you would like to use, then give us the photos and the details.

# **[ucdir.com/design.php](http://ucdir.com/design.php)**

**Type this link into a browser window (Chrome, Firefox, Edge, etc.)**

## HOW TO FILL OUT the FORM FOR FAMILY SECTION SUBMITTED-PHOTOS

#### WHAT TO DO

- When submitting a hard copy of a photograph, please write the name on the submitted photo form and put the line number on back of the picture. Use a photo-safe writing tool.
- If submitting a digital image, put name of family and file # on the form.
- For best layout, submit printed photos in vertical form. *See samples on the right.*
- The Submitted Photo Information Form must be filled out on the front and back for a Premier Connect Directory.

#### submitted images must be on photo paper or will not be accepted.

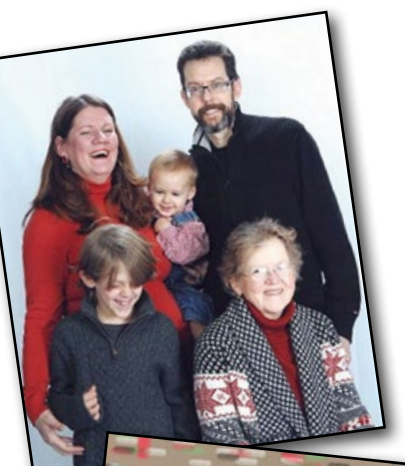

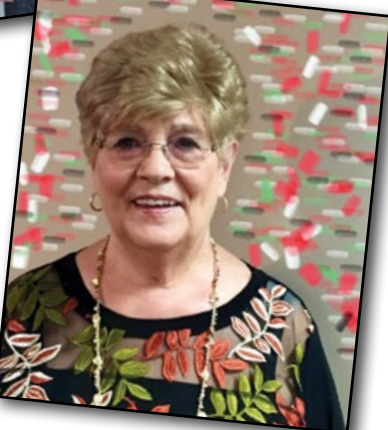

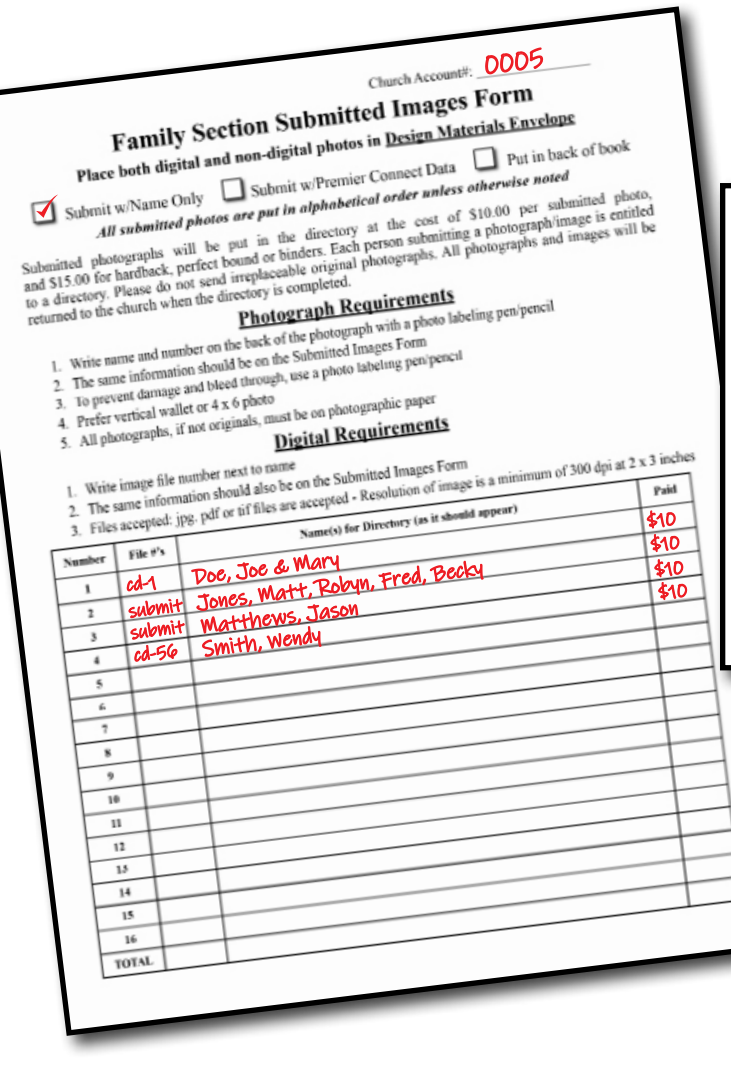

**Traditional - only names and image names needed. No contact information necessary.** **Information for Premier Connect**

#### **FAMILY SECTION INFORMATION SUBMITTED PHOTO**

**CHURCH # \_\_\_\_\_\_\_\_\_\_\_\_\_\_\_\_\_ IMAGE#** / **PHOTO# FOR DIRECTORY POSE \_\_\_\_\_\_\_\_\_\_\_\_\_\_\_\_\_ OH 0001 #3**

#### **PLEASE PRINT**

**PLEASE PRINT IMPORTANT NOTE***: PLEASE LIST ONLY THOSE INDIVIDUALS THAT ARE IN THE SUBMITTED PHOTO.*

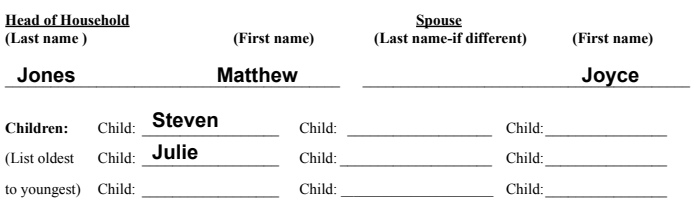

Please complete the reverse side if your church is receiving the Profile Directory. SUBMTTD-PHOTO-2018

#### SUBMITTED PHOTO INFORMATION **PLEASE PRINT**  $\frac{1}{2}$ **PRINTING**

**SUBMTTD-PHOTO-2018** 

SUBMTTD-PHOTO-2018-2018-2018

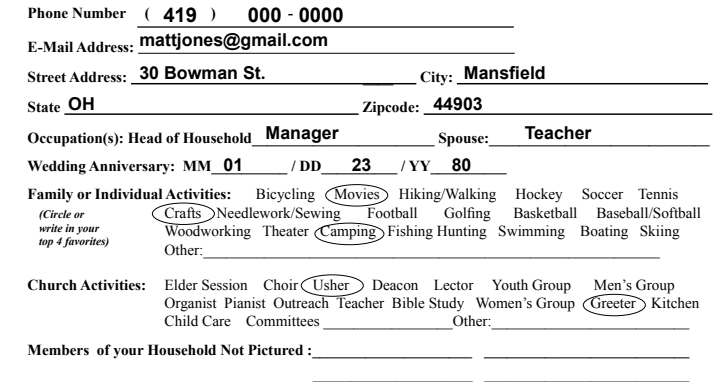

## HOW TO SUBMIT A COMPLETE ROSTER

#### File Types Accepted & Submitted

- Excel Place headers at the top of each field/column
- Tab-separated (.tsv) or Comma-separated (.csv)

• Plain Text

• Google Sheets downloaded as .xls

*If in doubt about your file, your church can email a sample file to the office for approval If you are unable to submit your roster on a CD or Flash Drive, please call our office for assistance*

#### Church Management Software

If you use a church software program, most allow you to create a report file that can then be exported or saved to another file type. Usually there are several options to export to, such as plain text, .tsv (tabbed delimited), .csv (comma delimited) or an Excel file. *Any of the text options are preferred along with any spreadsheet file.*

### TO CONSIDER WHEN WORKING ON YOUR ROSTER

IF YOUR CHURCH WILL BE RECEIVING THE DIRECTORY APP: Email addresses are

important, your church family receives the app unique identifier by email!

#### Roster Guidelines before submission

#### YOUR ROSTER NEEDS TO BE UPDATED BEFORE SENDING IT TO US.

*(new members added, those no longer attending removed, etc.).*

*• Any excessive modifications to the Roster will be a charge per page, see the Cost Summary page*

#### *The roster consists of all members in the household living at the same address*

- Family's last name
- Parent's name(s)
- Children's names; separated from parents by a semi-colon; separated from each other by a comma
- Street address, city, state and zip code
- Up to three phone numbers 1 home phone; 2 cell phone numbers
- Up to two email addresses head of household; spouse
- Special characters should be placed after the name. In the rosters it should be placed after the individual name
- Please do not submit a roster with special formatting such as bold, underlined or italicized
- There may be a charge to list second addresses
- Do not send in a spreadsheet file with hidden columns, please delete these columns before submitting

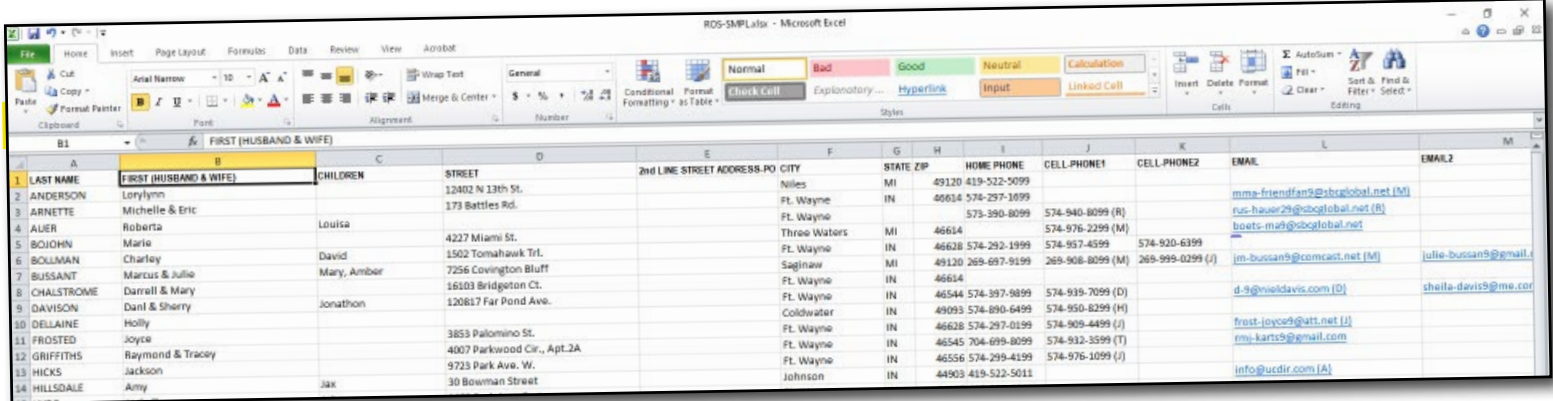

### HOW TO SUBMIT A NON-PHOTOGRAPHED ROSTER

#### **When submitting a Non-Photographed Roster** *(for those not available for photography)*

- Must be camera ready (ready to print). *If using Word, Publisher or PDF, it must be sent in on a CD or Flash Drive.*
- Any changes to a Non-Photographed roster, at the time of proofing, must be made by the church and resubmitted with the proof book.

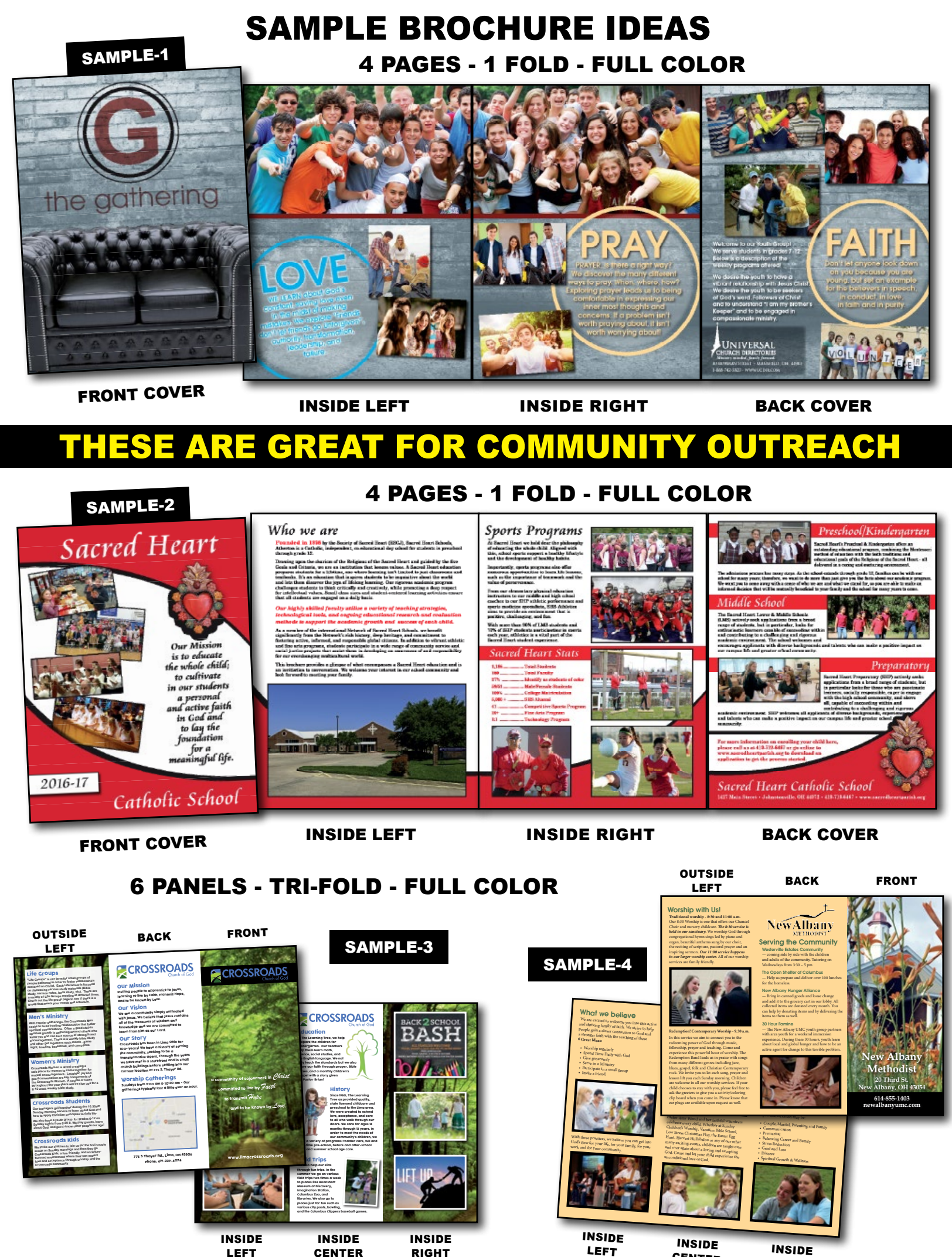

23

center

**RIGHT** 

## ministry tools

**Please mark corresponding boxes and write your choices on the ministry tool page.**

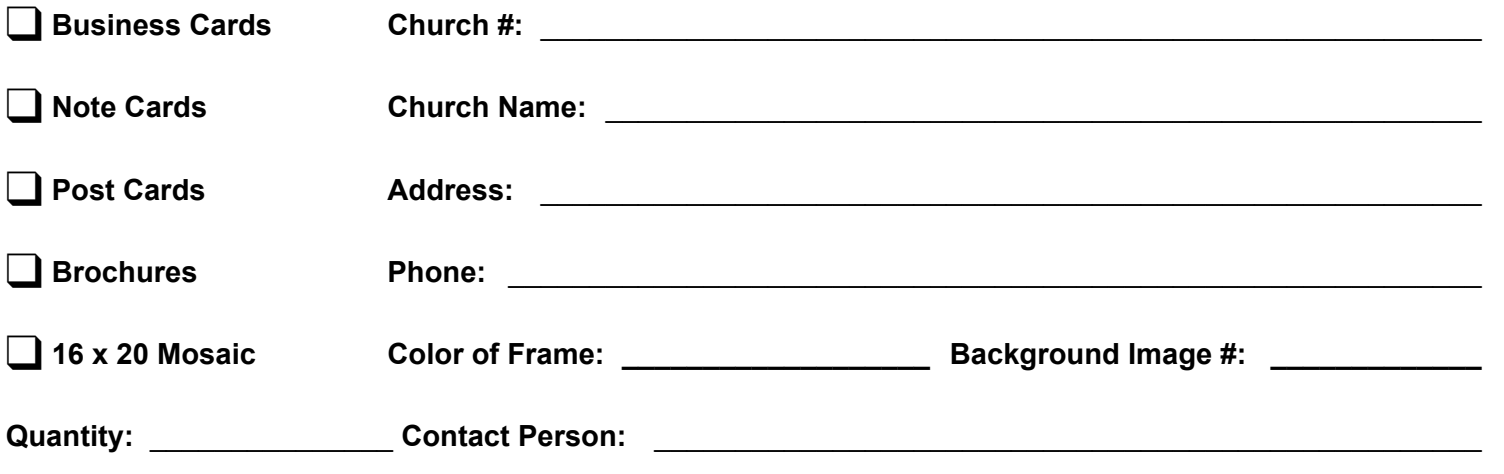

3.5 x 2 inches FRONT ONLY

**DESIGN YOUR BUSINESS CARD (If selected) - If you have elected** to have a business card printed for your church, you will need to mark the card layout appropriately with an image or logo and text. You may replace a logo with a photograph if you choose. If submitting a predesigned card, please put all artwork on a separate disk.

NOTECARD 4.25 X 5.5 inches FOLDED

#### DESIGN YOUR NOTE OR POST card

*(If selected) -* If you have elected to have a Note/Post Card printed for your church, you will need to mark the card layout appropriately with an image or logo and text. You may replace a logo with a photograph if you choose. If submitting a predesigned card, please put all artwork on a separate disk.

POSTCARD 5.5 x 3.5 inches

#### DESIGN YOUR easy BROCHURE/ visitor folder *(If selected) -* If you have elected an Page #

easy brochure/folder for your church, you will need to mark the brochure layout form appropriately with page numbers from your directory.

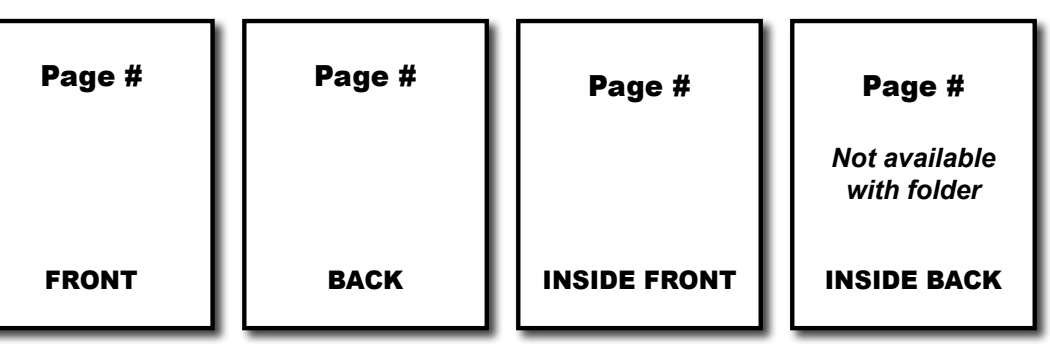

#### **DESIGN YOUR TRI-FOLD BROCHURE** *(If selected)* - If you have elected to have a tri-fold brochure printed for your church, you will need to mark the brochure layout form appropriately with photograph spaces and text. In the spaces reserved for your photographs, mark the back of the photograph and place a corresponding number

**OUTSIDE** left BACK FRONT II INSIDE left INSIDE center INSIDE **RIGHT** Write Image # **Write** Image # Write Image # **Write** Image # **Write** Image # **Write** Image #

on the brochure layout form. You may replace a photograph space with text if you choose. Enclose the brochure layout with your church directory and mail at the same time as you mail the directory materials. If submitting a pre-designed brochure, please put all artwork on a separate disk.

## INSERT ALL ENVELOPES AND DESIGN PAGES HERE

Your Plan Your Goal \_\_\_\_

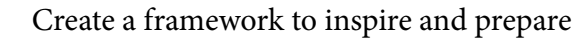

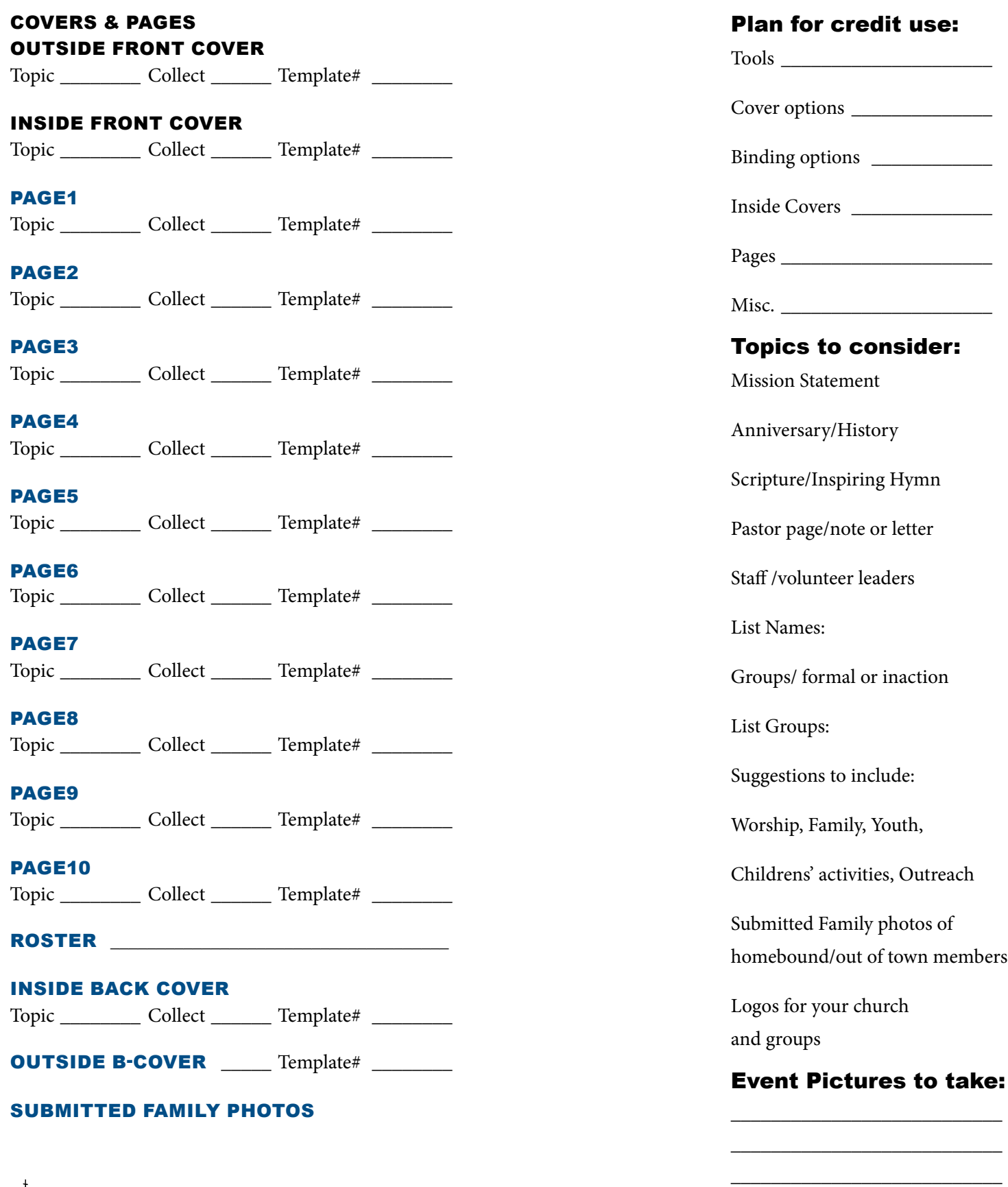

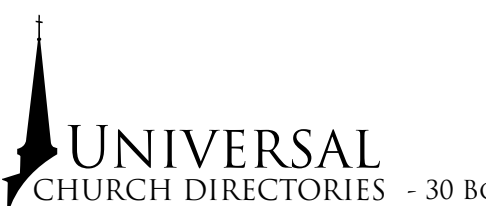

\_\_\_\_\_\_\_\_\_\_\_\_\_\_\_\_\_\_\_\_\_\_\_\_\_\_\_ \_\_\_\_\_\_\_\_\_\_\_\_\_\_\_\_\_\_\_\_\_\_\_\_\_\_\_

Your C<sub>r</sub>oal <u>\_\_</u><br>Your Credits \_\_